## ADOBE® PHOTOSHOP® HANDBOOKCOMMERCIAL PHOTO 2010年6月号付録

# CONTENTS

### 003 Overview\_黒川英治 64-bit OS対応 GPU対応の強化 CS Live

### 008 New Features <sup>#</sup>01\_黒川英治

Camera Raw 6 「レンズ補正フィルター」の強化 HDR Pro HDRトーン

### <sup>020</sup> Interview

 **Photoshop 生誕20周年インタビュー**

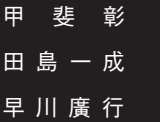

### 026 New Features #02\_西山慧

「境界線を調整」の強化 コンテンツに応じた修復 絵筆ブラシ 混合ブラシツール パペットワープ 3D機能

### **Others**

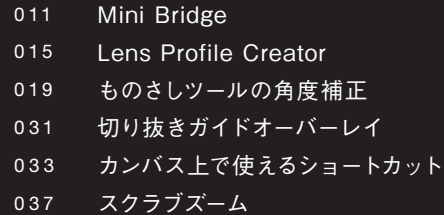

*Contents*

## OVERVIEW

TEXT:黒川英治(フォトグラファー)

### Mac 版を 含めて64-bitネイティブ対応となり さらなる処理速度の改善と機能向上を果たす

 1990年にAdobe Photoshop Ver.1がリリースされて以来、 今年でちょうど20年。Photoshop 生誕20周年の栄えある年 にリリースされるAdobe Photoshop CS5は、バージョン数で 言えば「Ver.12 」となる。

 Creative Suite ファミリーの全体の構成はCS4と概ね同じ であるが、今回のキャッチフレーズ「より速く、より精細に」を 体現するように、パッケージデザインはスピード感が強調され ている。大幅な作業効率の改善、繊細かつ高速に処理ができ るツール群、操作の容易さと自動化が実現できており、プロツ ールの最高峰がより高くそびえ立ったと言える。

 今回 Photoshop CS5を開発するにあたり、アドビ システ ムズはプログラムのコーデックを根本から見直している。Mac 版のCS4までは、Mac OS Xのクラシック環境との互換性を重 視した「Carbon」をベースにコードが書かれていたが、CS5は Mac OS Xネイティブの「Cocoa」をベースに刷新されている。 つまり、プログラム自体が全くの別物になっていると言っても 過言ではないのだ。

 そしてプログラム面でのもう一つ大きな変化は、64-bit版 OSへの対応強化である。Windows版はCS4から対応していた が、CS5ではさらに機能向上と処理速度改善を果たしている。 一方Mac版は今回が初の64-bit対応となり、本格的な64-bit OSであるMac OS X 10.6 Snow Leopardにもネイティブで対 応している。このことからわかるとおり、CS4からの単なる進 化型アップデートではない、素晴らしい製品であると言える。

 Photoshop CS5の製品構成は前バージョンと同様に、スタ ンダード版としてのAdobe Photoshop CS5と、 3Dやモーショ ングラフィックス、さらに医療用画像フォーマットなどにも対 応した機能強化型の Adobe Photoshop CS5 Extended が併 売される。どちらもPhotoshop Lightroomを併用することで、 ファイル管理から編集までを一元化できる利点を活かし、作 業効率アップと快適なデジタルフォトワークフローが実現でき るだろう。

 Photoshop CS5は単体製品のほか、Creative Suiteファミ リーの基幹ソフトとしても提供されるが、スタンダード版の Photoshopが含まれるのはDesign Standardのみで、ほかの Suite製品にはすべてExtended版が含まれる。

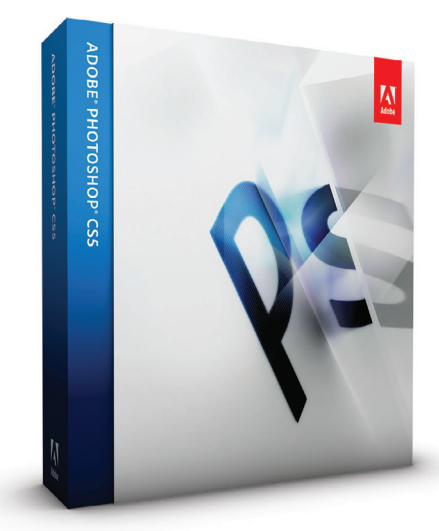

Adobe Photoshop CS5 アドビストア価格 製品版:99,750円(税込) [アップグレード版:26,250円\(税込\)](http://ck.jp.ap.valuecommerce.com/servlet/referral?sid=2591682&pid=879263176)

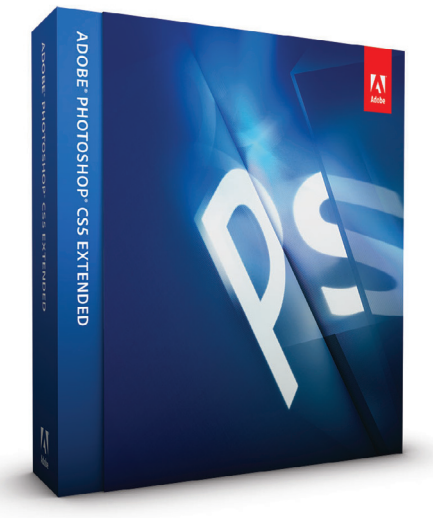

[Adobe Photoshop CS5 Extended](http://ck.jp.ap.valuecommerce.com/servlet/referral?sid=2591682&pid=879263164) アドビストア価格 製品版: 140,700円 (税込) アップグレード版:48,300円(税込)

*Overview*

### 写 真とレタッチのための新機 能

### Camera Raw 6

Camera Rawも今バージョンで6に進化した。フィルムの 粒子感を再現する「粒子」機能 、「ノイズ軽減 」の強化や、 再サンプルの品質向上等、RAWファイル現像をするには 欠かせないツールに成長を遂げている。

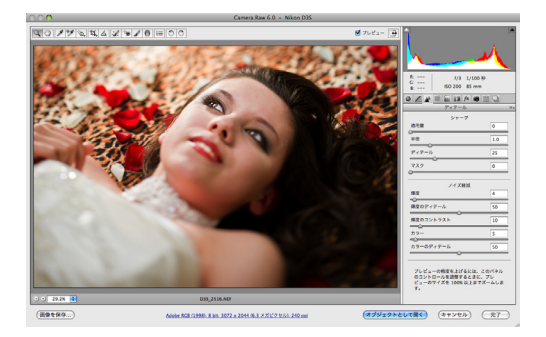

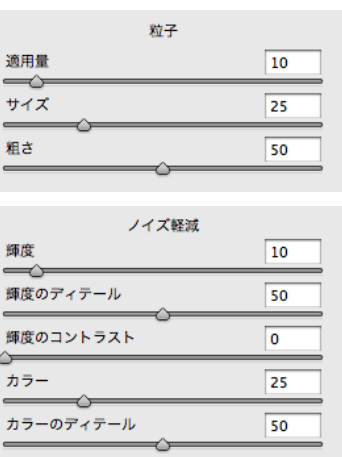

### ||「レンズ補正フィルター」の強化

レンズ補正機能がより進化した。今までのように、スラ イダで樽型歪みや糸巻き歪み、角度を補正するのではな

く、Exif情報からレンズ モデル、カメラの設定を 読み取り、歪曲収差の 自動補正が行なえるよ うに進化した。

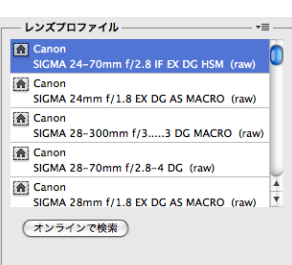

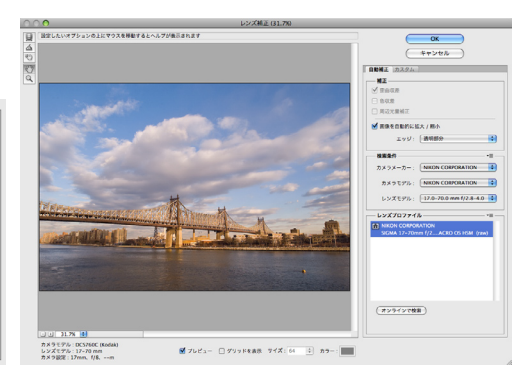

### $\Box$  HDR Pro / HDRトーン インプレート パペットワープ ト

CS5のハイダイナミックレンジ( HDR )は、段階露光され た複数の画像を一枚の画像として統合する際に、超高速 かつ高い精度で画像全体のトーンを保持し ダイナミック レンジを拡張できる次世代のテクノロジーである。

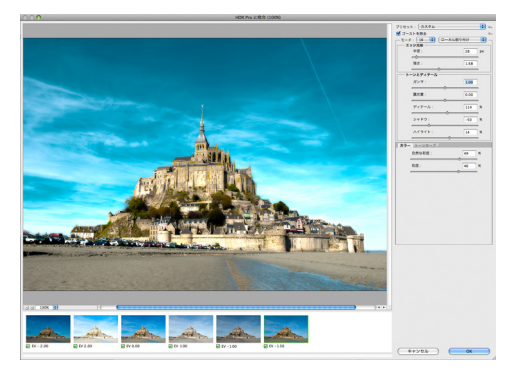

パペットワープとは、曲げた腕をまっすぐに直すなど、あ たかもパペット(操り人形)を操るかのごとく画像の細部 の再配置やワープが正確に行なえる機能である。風景画 像の遠近感の再調整などにも使える。

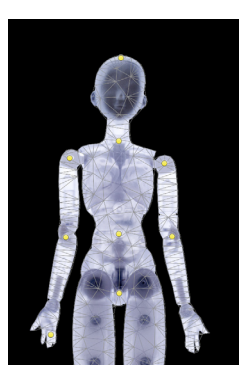

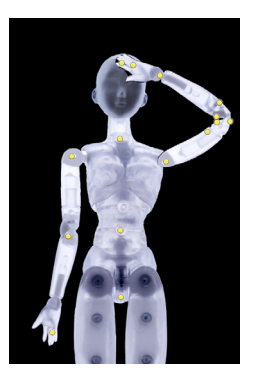

#### *Overview*

004

### ■「境界線を調整」の強化

選択範囲を作成する場合において、髪の毛のような繊細 なエッジを、自動的に、高速かつ詳細に検出・選択がで きるようになった。選択範囲の調整がよりスピーディー に行なえる。

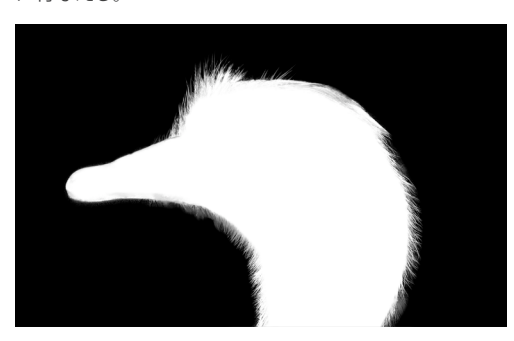

### | コンテンツに応じた修復 |

「コンテンツに応じた修復」とは 聞き慣れない単語だが、「スポット修復ブラシツ ール」と「塗りつぶしツール」にて使用できる新機能だ。この「魔法のような機能」 は、最も画期的な進化の現れである。

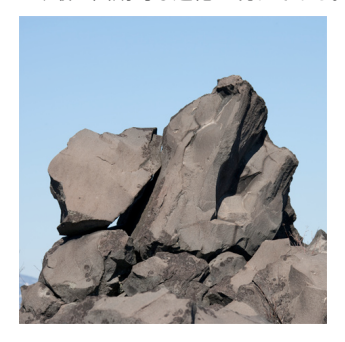

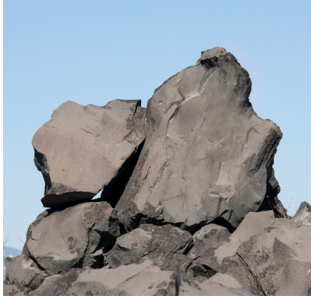

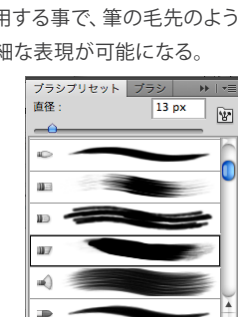

■ 混合ブラシツール |

油絵の具のような色の混ざり方を表現できるツールであ る。色の混ざり方の絶妙さに舌を巻くほどであり、さら なる進化を期待したくなる。

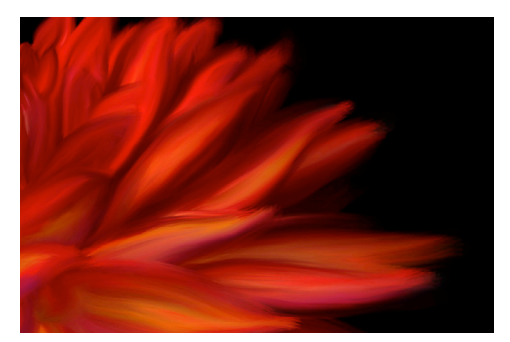

**3D機能** 

CS5 Extendedの3D機能が強化され、Adobe Repousse (レポゼ )テクノロジーが搭載された。3Dメニューから「成 形」を選択すれば、テキストデータも簡単に3D化できる。

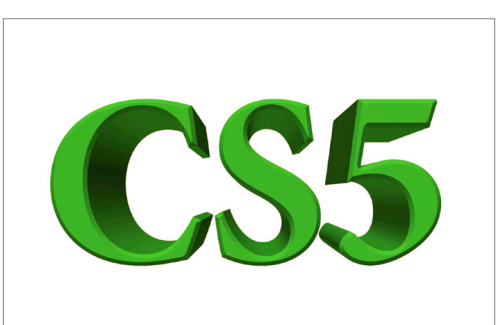

### | 絵筆ブラシ |

境界線を調整

□スマート半径  $\ast \mathbf{R}$ 

□ 不要なカラーの除去

→<br>
→ □ 半径を表示 ()<br>
→ □ 元画像を表示 (P

□<br>□ 元画像を表示 (P)

 $=$   $\boxed{0}$   $\boxed{p}$ x

 $-$  0

 $= 0.0$ 

 $\overline{0}$   $\rightarrow$ 

 $=$   $\overline{0}$ 

 $-\Box$ 

出力先: [新規レイヤー (レイヤーマスクあり) :

 $\frac{1}{8}$ 

 $(F+2E)$   $OK$ 

表示モード

Twitimier

エッジを調整

 $\#$ 6 $\#$  $\in$ 

 $\text{Im}\, \mathbf{b}$  :

 $\mathbb{R}$ :

コントラスト:

エッジをシフト: = **H**th

■ 設定を保存

表示:

 $\alpha$ 

€

 $\overline{\mathcal{L}}$ 

ブラシツールの中にある「ブラシ」 の種類であるが、ペンタブレット と併用する事で、筆の毛先のよう な微細な表現が可能になる。

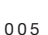

### 作業効率の最大化

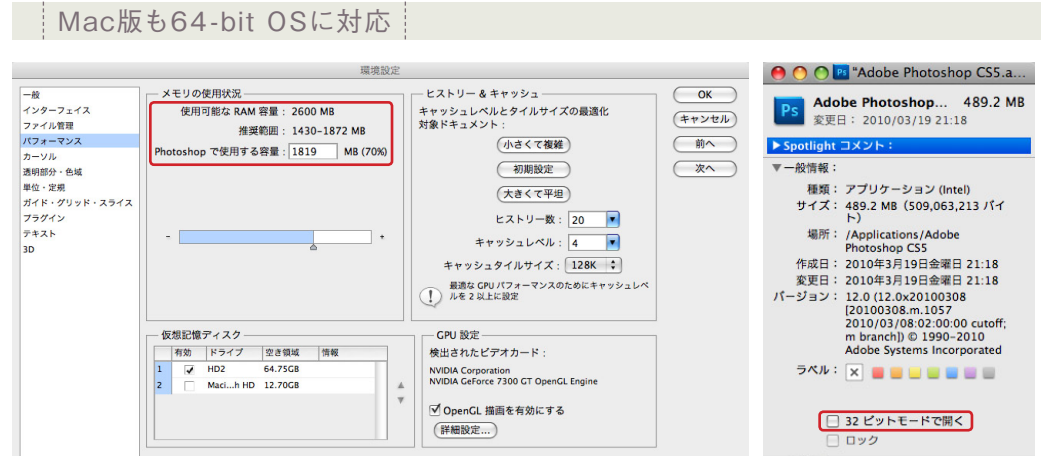

環境設定のメモリ使用状況。従来よりも多くメモリを割り当てられる インタン インチャンプ コンピットモードで開く」のチェックボックス

 今回のバージョンアップにより、MacとWindowsの両 プラットフォームにおいて64-bitネイティブ対応となり、 大量の画像で高精細な処理をする場合や、GBクラスの大 きな画像を操作する場合に、高速な処理が可能となる。

 そもそも32-bit版OSと64-bit版OSでは、システムが認 識できるメモリ量も大きく変わってくる。32-bit版OSで はシステム上メモリ容量4GBが上限と定められていたが、 64-bit版OSではこの上限がなくなる。アプリケーション 自体が64-bit対応することで、搭載メモリの最大限まで 作業スペースとして割り当てることが可能となり「 より速 く 精細に」が実現するわけである。

 64-bitと直接の関係はないが、Photoshop、Bridge共 に、仮想記憶とキャッシュで、起動ディスクの空き部分を 大量に使用するので、仮想記憶専用の外付けHDDを1台 追加すると、マシンを新調したほどの快適感が味わえる ので試してほしい。

版は64-bitマシンであれば、インストール時にデフォ ルトで32-bitと64-bitの 両 方のプログラムフォル ダ に Photoshopがインストールされる。32-bitマシンであれ ば、当然ながら32-bit版のみのPhotoshopがインストー ルされる。

 Mac版はインストール時点では64-bit版として入って おり、Mac OS X 10.6でも10.5でもそのまま64-bit版とし て動作する。が、10.6の方が本格的な64-bit OSなので、 よりパフォーマンスを求めるならOSは最新の10.6にして おくべきだ(欄外の註を参照)。

 注意点としては、グラフィックカードやプリンタなど のドライバ、あるいはプラグインが32-bitにしか対応 してないと、それらの機能が使えない。その場合は、 Photoshop CS5を32-bitモ ード で 起 動 する 必 要 が あ る( Photoshop CS5のアプリケーション本体を選択し、 Control+クリックで「 情報を見る」から 「 32ビットモー ドで開く」にチェックすればよい)。

さて、64-bit版Photoshopについてだが、Windows

Adobe CS Live オンラインコラボレーションサービス

 Adobe CS Liveとは、CS Review、BrowserLab、SiteCatalyst Net Averages、Acrobat.comの4つから構成されるサービスである。これ らを利用することにより、席を立たずして色々なスタッフとコミュニケ ーションができたり、情報共有ができる。米国版ではAdobe Storyと いうサービスもあるが、日本語に対応していない。

 たとえばCS Reviewを利用することで、Photoshop CS5 から抜け出 ることなく、遠隔地にいるクライアントや別営業所にいるチームメン バーと、セキュリティーの高いチャットのようなレビューが開始できる。 レビューに参加する人はPhotoshopを持っている必要はなく、Webブ ラウザがあればよい。ブラウザから画像にコメントを追加すると、レ ビュー主催者はそれらのコメントをすぐに確認できる。

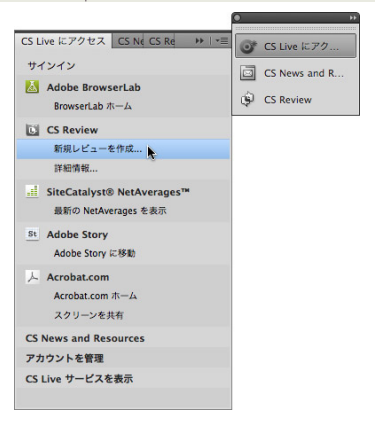

註:周辺機器との互換性を確保するため、Mac OS X 10.6の初期設定ではOSのコア部分( Kernel )は 32-bitで起動する仕様となっている。64-bitで起動するには、起動時に6と4のキーを押す。

*Overview*

### GPU対応の強化

Photoshop CS5は、GPUでの処理がよ り強化され、画面描画の「より高速化 」 が実現している。OpenGL 2.0に対応し ているグラフィックカード搭載のマシ ンであればこの機能が有効化する。画 面のズームイン・アウト、画像回転やスク ロール、フィルター効果そしてCPUに負 荷がかかり複雑な演算を要する3D機 能を描画させる場合は、この機能の恩 恵をより顕著に享受できる。

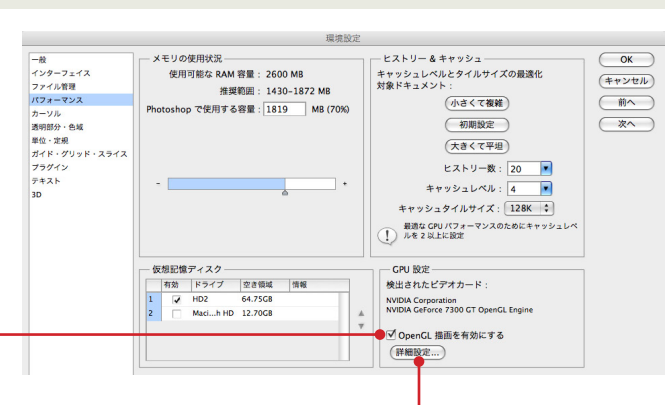

**OpenGL描画オンでアクティブになる機能**

**【機能】** 回転ビューツール、バーズアイズーム、ピクセルグリッド、フ リックしてスクロールの環境設定、スクラブズーム\*、HUDカラーピ ッカー\*、サンプルリング\*、カンバス上でのブラシサイズおよび硬さ 。<br>の変更\*、絵筆のプレビュー\*、Adobe成形\* (Exendedのみ)。 \*がついているのはCS5の新機能。

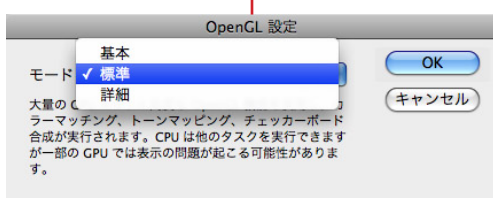

**【インターフェイス拡張】**スムーズなパンおよびズーム、カンバスの 境界線のドロップシャドウ、3Dインタラクションの高速化、3D軸 ウィジェット、3Dオーバーレイ。

OpneGLがオフのときは、ほとんどの3D環境設定がオフになる。

OpenGL設定は「基本」「標準」「詳細」の3モードを選ぶだけのシンプルな設 定となった。GPUの性能によって切り替える。

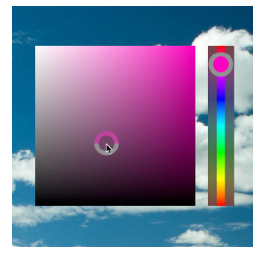

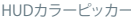

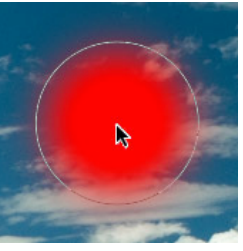

HUDカラーピッカー ブラシサイズおよび硬さの変更 サンプルリング 絵筆のプレビュー

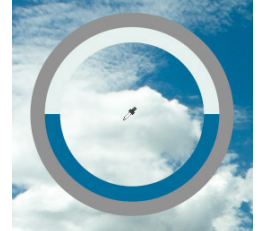

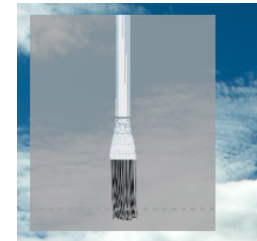

#### 必 要システム構成

#### **Mac OS** Windows **Mac OS** Windows **Mac OS**

- インテルマルチコアプロセッサー
- Mac OS X v10.5.7 または v10.6日本語版
- 1GB以上のRAM
- 2GB以上の空き容量のあるハードディスク。ただしインストール時 に追加の空き容量が必要(大文字と小文字が区別されるファイルシ ステムを利用している場合や、取り外し可能なフラッシュメモリを利 用したストレージデバイス上にはインストール不可)
- 1024×768以上の画面解像度をサポートするディスプレイ (1280×800以上を推奨)
- 256MB以上のVRAMを搭載した16-bitカラー表示が可能なハード ウェアアクセラレーション対応のOpenGLグラフィックカード
- GPUを利用する一部の機 能ではShader Model 3.0とOpenGL 2.0対応のグラフィックカードが必要
- DVD-ROMドライブ
- マルチメディア機能を利用するためにQuickTime 7.6.2
- オンラインサービスの利用にはブロードバンドインターネット接続 が必要

- インテルPentium 4 または AMD Athron 64プロセッサー
- Microsoft Windows XP(Service Pack 3)日本語版、Windows Vista Home Premium、Business、Ultimate、Enterprise(Service Pack 1)日本語版、Windows 7 日本語版
- 1GB以上のRAM
- 2GB以上の空き容量のあるハードディスク。ただしインストール時 に追加の空き容量が必要( 取り外し可能なフラッシュメモリを利用 ーニング ニューニング ( ) ハイフ・ハビリング
- 1024×768以上の画面解像度をサポートするディスプレイ (1280×800以上を推奨)
- 256MB以上のVRAMを搭載した16-bitカラー表示が可能なハード ウェアアクセラレーション対応のOpenGLグラフィックカード
- GPUを利用する一部の機 能ではShader Model 3.0とOpenGL 2.0対応のグラフィックカードが必要
- DVD-ROMドライブ
- マルチメディア機能を利用するためにQuickTime 7.6.2
- オンラインサービスの利用にはブロードバンドインターネット接続 が必要

## **NEW FEATURES #01**

TEXT:黒川英治(フォトグラファー)

### Camera Raw 6

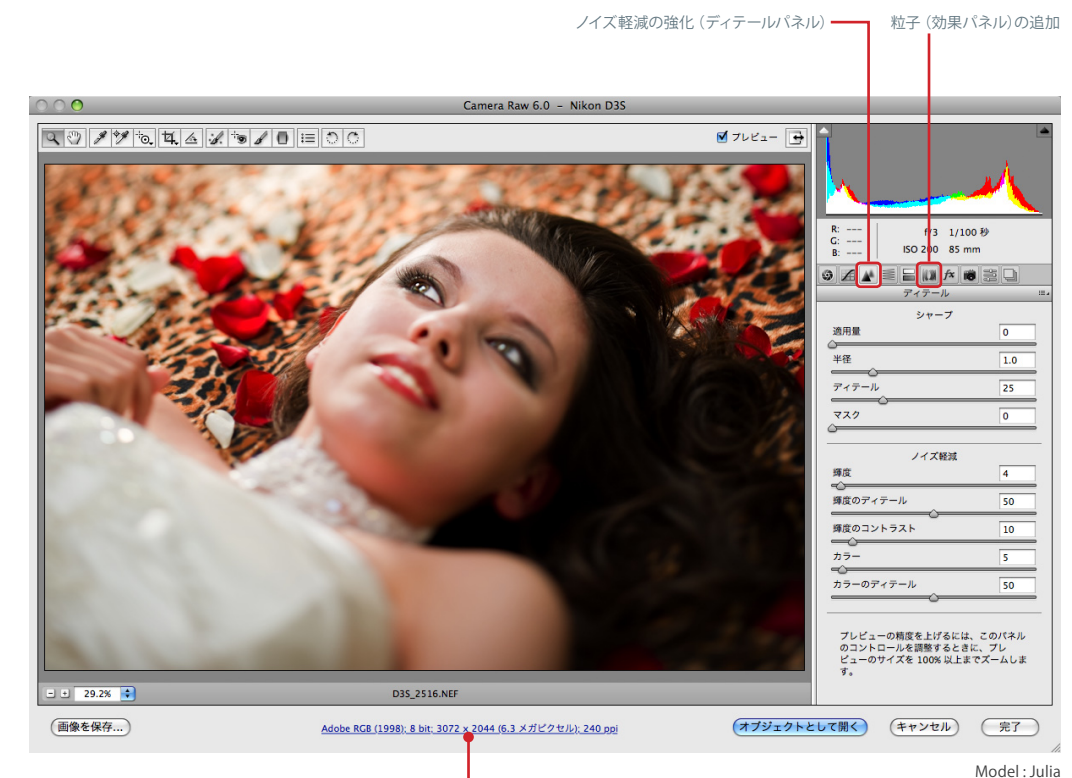

再サンプルの品質向上

Hair & Make Up : Kanako Nagai

 今回のPhotoshopのバージョンアップに伴い、Camera Rawもバージョン6に進化し、新たに「粒子」機能が追加 され、「ノイズ軽減 」や「 画像再サンプル」の性能が強化 されている。

 新機能については後述するが、ホワイトバランスや露 光量といった基本的な補正項目だけでなく、切り抜き、赤 目補正ツール、スポット修正、補正ブラシなどのツールも 完備しているので、Camera Rawだけで事実上の画像補 正を終了することができる。

 ここではCamera Rawを使いこなす上で、再認識して ほしい機能について述べておきたい。

 Camera Raw 5.2以降から、画像の補正過程を記録す る機能として、「スナップショット」が追加されている。ま ず画像を補正する前にスナップショットを記録して、その 後パラメータを割り当てたものを数パターン記録してお けば、それらを比較検討しながらパラメータを追い込ん でいける。

 画像に適用したパラメータをプリセットとして保存す ることも可能である。Camera Rawで編集したパラメー タは、オリジナルのRAWファイルと同じフォルダに、XMP ファイル( 拡張子は.xmp)として自動保存される。

 今まで割り当てたパラメータが気に入らない場合は、 そのXMPファイルを捨てれば元の状態に簡単に戻すこと ができる。Camera Rawでの編集はいわゆる「 非破壊編 集 」なので、 元の画像データを上書きせずに、画像の 見た目を変更できるのだ。

*New Features # 01*

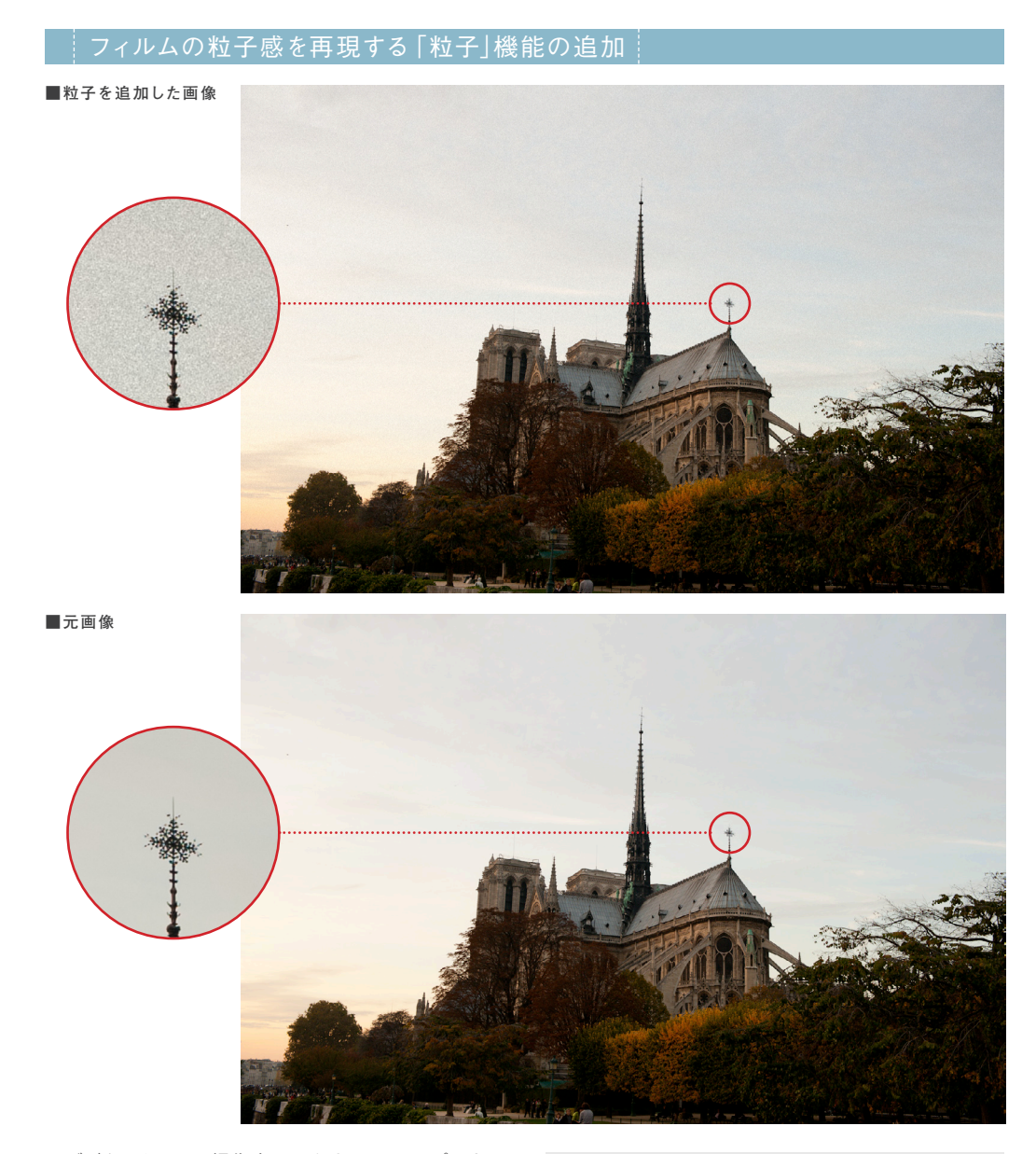

 デジタルカメラの撮像素子のクオリティアップによっ て、できあがった画像はノイズがない完璧な物に進化し たが、フィルムに存在したフィルム粒子に味があると感じ ることもある。

 今回追加された「 粒子」機能は、昔ながらのフィルム 粒子の感じを再現するものである。操作は至って簡単。 スライダを動かすことで、粒子の量、サイズ、粗さを調整 できる。

 時代と逆行していると思う人もいるだろうが、写真の 原点に立ち返るという意味では、良い機能が追加された と言える。

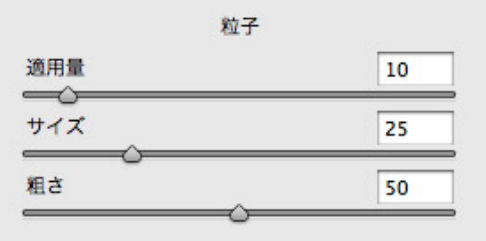

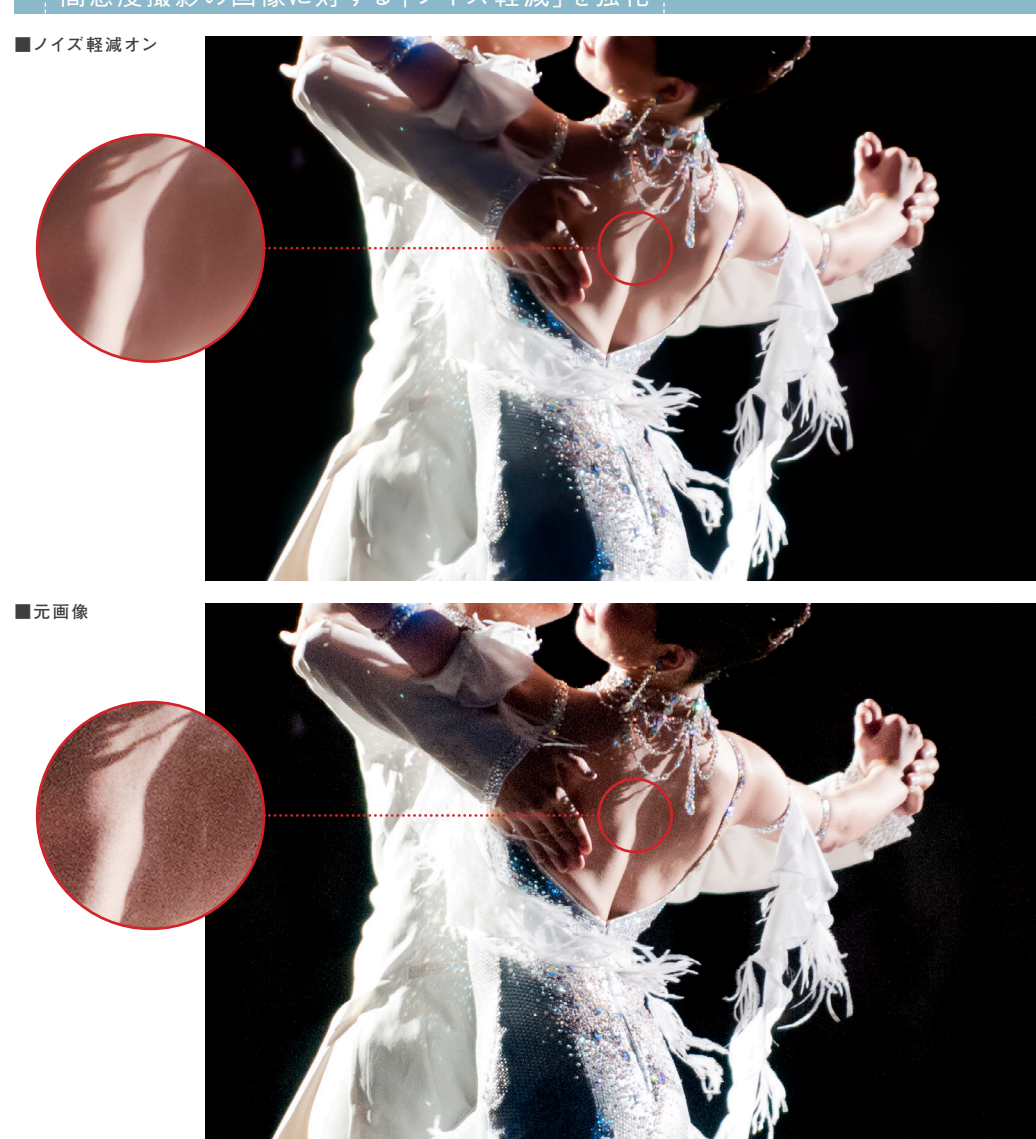

│高感度撮影の画像に対する「ノイズ軽減」を強イ

 デジタルカメラと、撮像素子の高感度ノイズとは、切っ ても切れない関係にあるが、その対応策として「ノイズ 軽減 」機能の強化が行なわれた。新しく追加されたのは 「輝度のディテール」「輝度のコントラスト」「カラーのディ テール」のスライダ。

 こちらも操作は至ってシンプルで、スライダの調整でノ イズ軽減ができる。実際に使ってみればわかるのだが、 強く効果をかけすぎても画像が平板にならずに、また色 のディテールも損なわれずに、ノイズがきれいに除去さ れているのがわかる。高感度撮影の強い味方になるの は言うまでもない。

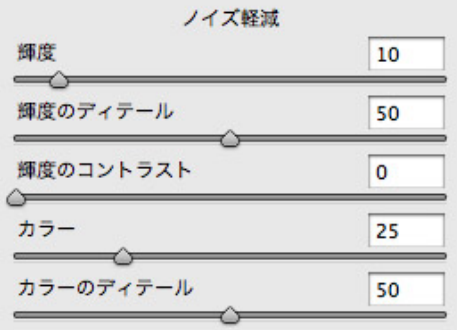

*New Features # 01*

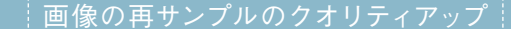

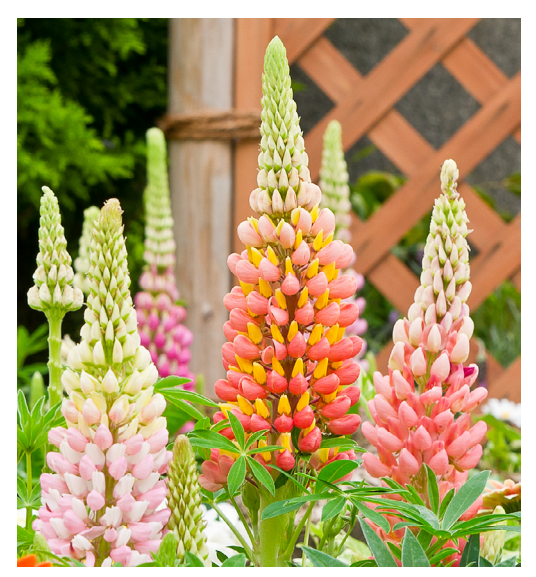

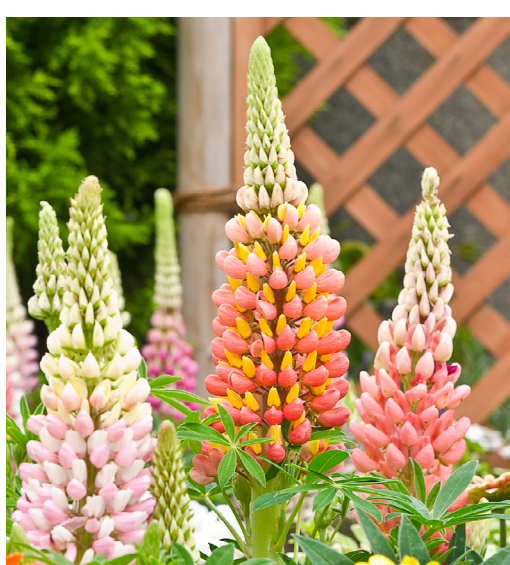

Camera Rawでサイズを大きくした画像(部分拡大) またはない もともと画像サイズの大きな画像(部分拡大)

画像の拡大・縮小を行なう際の再サンプル の品質が向上した。これにより、RAWで撮 影しておくことで、数百万円もする超高画 ビット数 素カメラ並みの画像が容易に得られるよ うになった。逆に小さな画素数を必要とす 解像度 る場合にも都合が良い。「 画像を保存」の オプションを上手く活用してワークフロー を簡素化すれば、より利便性が高くなる。

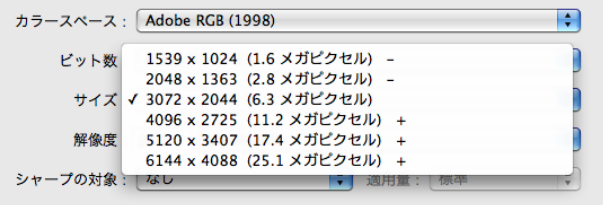

### Mini Bridge

BridgeがPhotoshopの一つのパネルとなり、Mini Bridgeという便利な機能が加わった。Photoshop のアプリケーション内からBridgeを操作できるの で、ファイルの閲覧と管理が高速にできる。アプ リケーションバー左上、または右側のパネルにある 「Mb」というアイコンをダブルクリックすると、右手 上方に「Mini Bridge」が表示される。あとは見たい フォルダをたどっていけばよい。そして画像編集を したいファイルをダブルクリックするだけで、画像を Photoshopで開くことができる。日常のワークフロ ーとも密接につながる大変便利な機能である。

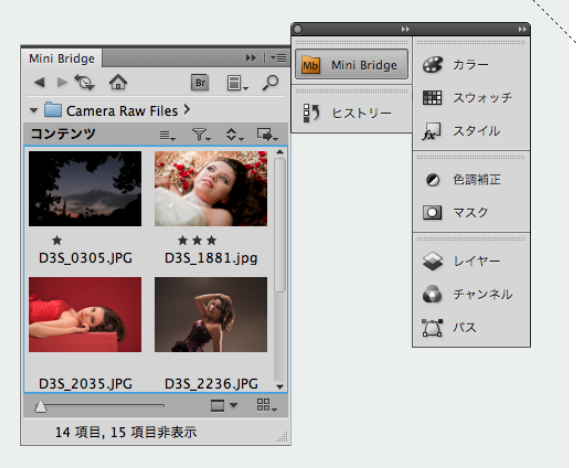

### 「レンズ補正フィルター」の強化

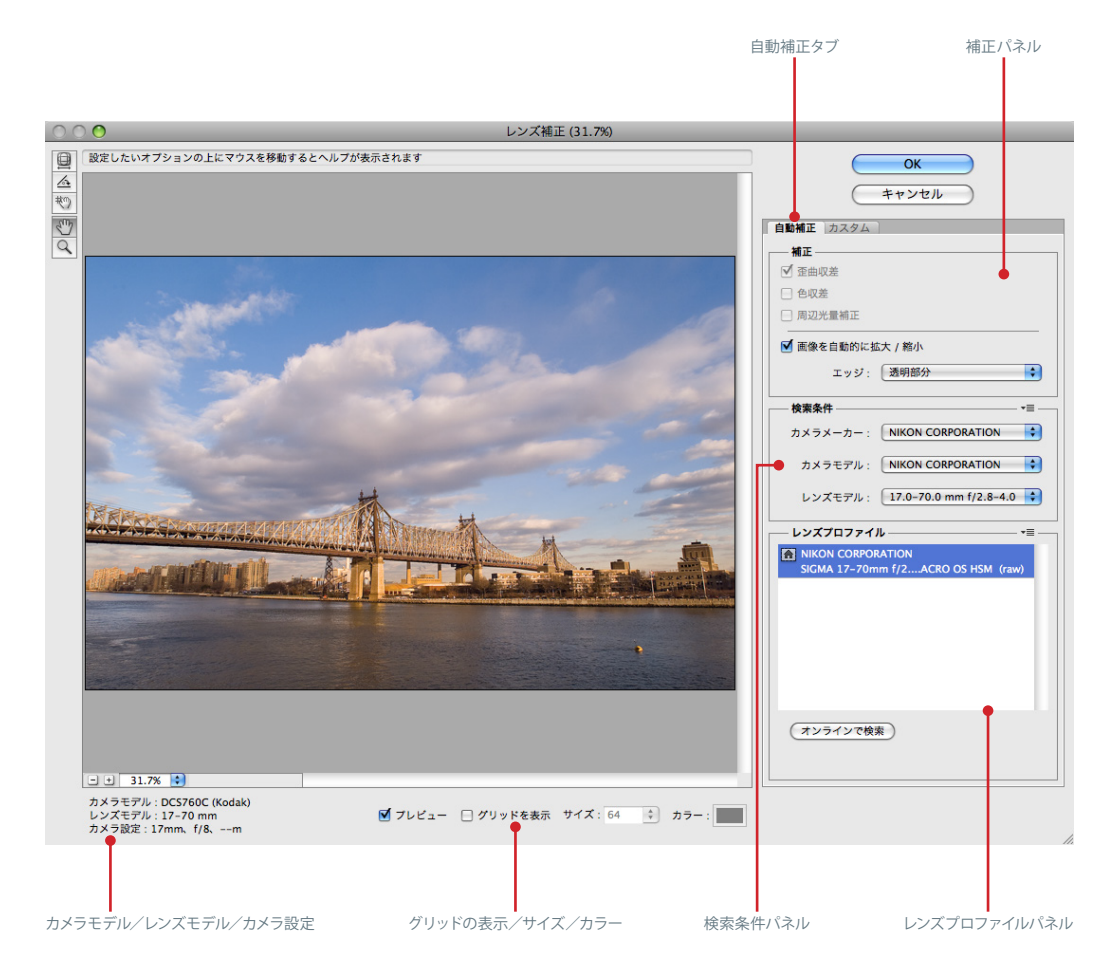

 Photoshop CS2から登場した「レンズ補正フィルター」 がさらなる進化を遂げた。今までは自分の感覚でレンズ の歪みや収差を補正するだけだったが、今回のバージョ ンからカメラとレンズの特徴を記述した「レンズプロファ イル」機能に対応している。

 これにより、一枚一枚違う個別の写真に対して、歪曲 収差や色収差、周辺光量の補正が自動で行なえる。この 機能が画期的なのは、レンズやカメラの実測データを、 画像に対して正確に当て込めるところにある。

 カメラとレンズの両方の情報を組み合わせることで、よ り精度の高い補正ができるのだが、現時点では、カメラ とレンズのデータはそれほど多く揃っていない。アドビが 独自に作ったフォーマットではあるが、ユーザーにとって

のメリットは大きいので、各メーカーが機種ごとのデータ を提供してくれることを望みたい。

 自動化の原理は、画像ファイルが持っているExif情報 をもとにカメラのタイプやレンズ等を割り出し、適切なプ ロファイルを割り当てるというものである。また、別のレ ンズプロファイルを当てることで、「○○レンズ風」など のオリジナルの効果を作ることも可能である。

 該当するレンズプロファイルがない画像だと、プロファ イルの欄は空欄になっている。検索条件を設定すると、 その条件に合うレンズプロファイルが数種類表示される ので、どれが良いかを手動で選択するという手順となる。

 なお、フィルター適用後に「 背景 」であった画像が「レ イヤー0」になっていることには注意が必要だ。

### レンズごとに最適な補正を可能にする「レンズプロファイル」

 各レンズごとに個性があるが、その 個性に悩まされる場合も少なくない。 特に広角レンズ系の収差は画面周辺 に多大な影響を与えてしまうことがあ った。しかし、この「レンズプロファイ ル」を使用することで、収差による歪 みも正しい形に修正できる。

 レンズプロファイルはアドビ システ ムズが独自に測定・解析したデータ を元に作られている。ただしシグマだ けは全面的に協力しており、同社が供 給するほぼ全製品のプロファイルが 実装されており、レンズの設計データ に基づいた精度の高い収差補正が行 なえる。レンズプロファイルは、随時 アップデートされており、オンライン で検索できるようになっている。

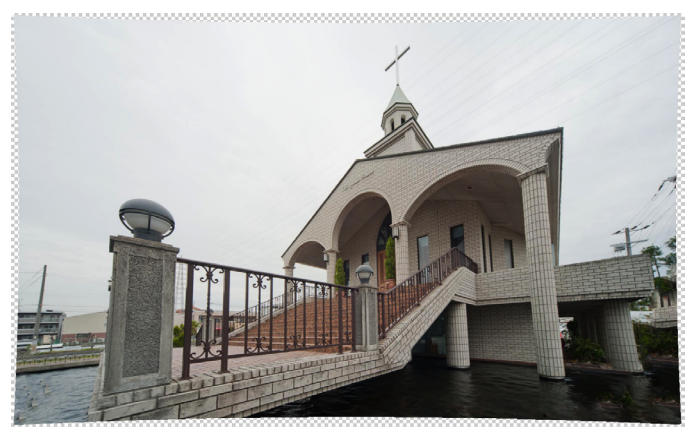

レンズプロファイルを使用して補正した画像

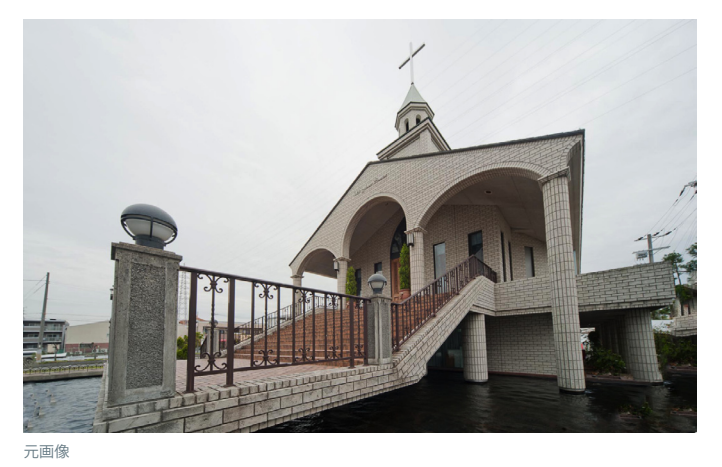

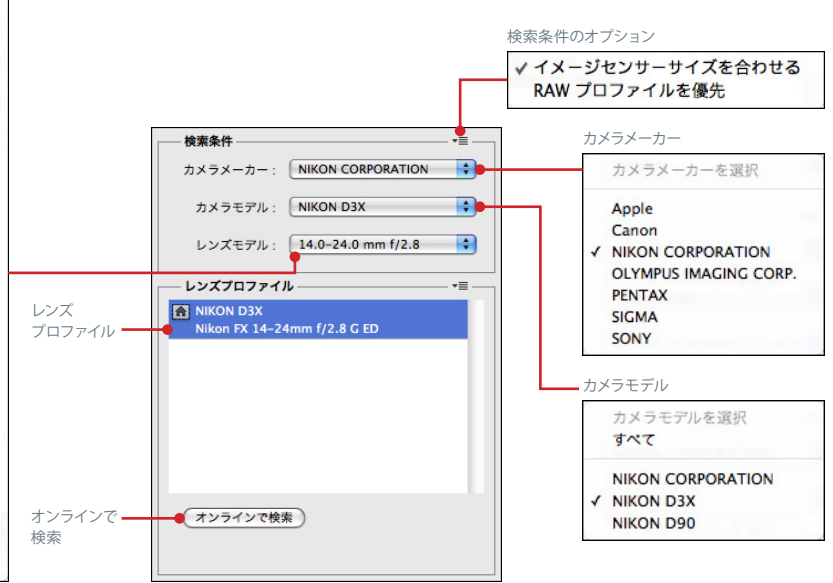

#### レンズモデル

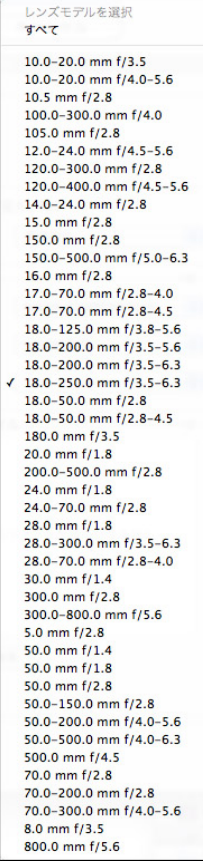

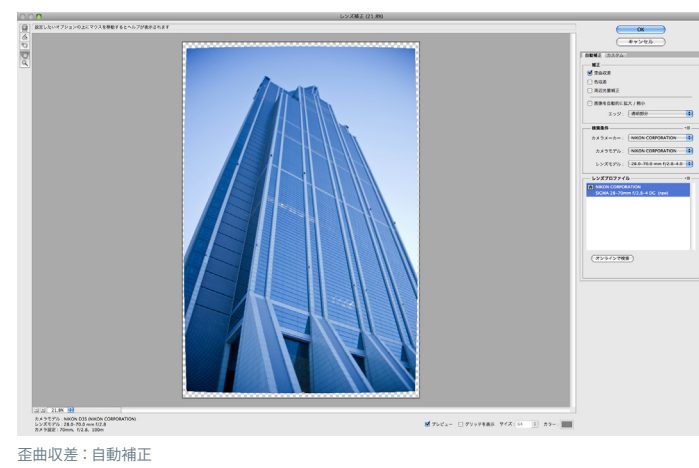

歪曲収差、色収差、周辺光量の補正

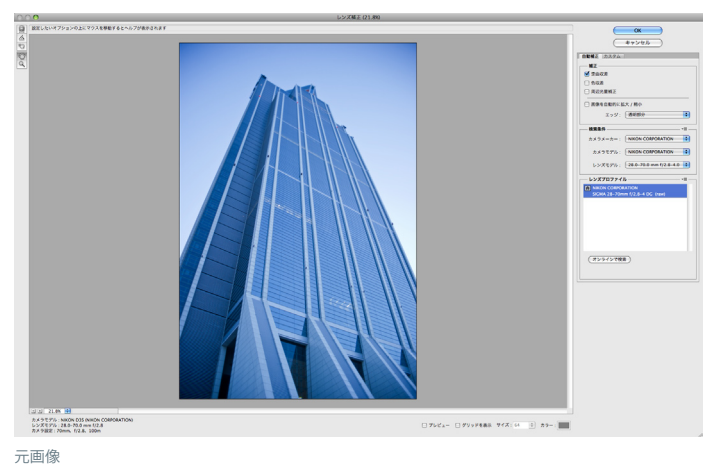

*New Features # 01*

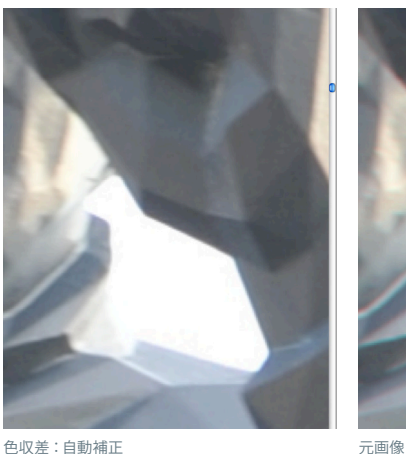

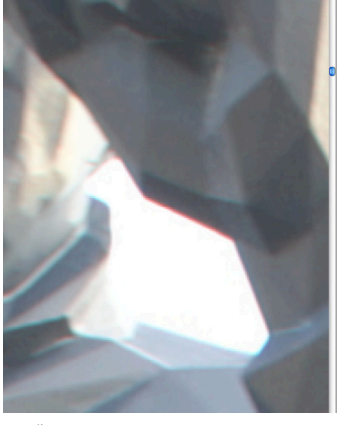

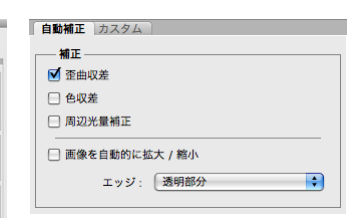

#### 歪曲収差、色収差などのチェックボックス

 自動補正のタブには、「 歪曲収差 」 「色収差」「周辺光量補正」などのチェ ックボックスが並んでいて、初期設定 では歪曲収差が有効になっている。

 歪曲収差は、レンズプロファイルや Exif情報のレンズのミリ数などをもと に自動補正される。超広角レンズ系 に現れるディストーションが吸収さ れ、レンズ固有の癖がDNA治療でも 施されたかのような印象がある。

 願わくば、レンズ周辺部のディスト ーションを軽減できて、広角レンズの 隅に写った人が歪んでしまうのを矯 正できると、なお一層うれしいのだが。

 また、色収差のチェックボックス は、超望遠レンズ、設計の古いレンズ で発生しがちな色収差の補正効果が ある。

 これらの補正は、自動補正だけで なく、従来通り手動で微調整すること も可能となっている。

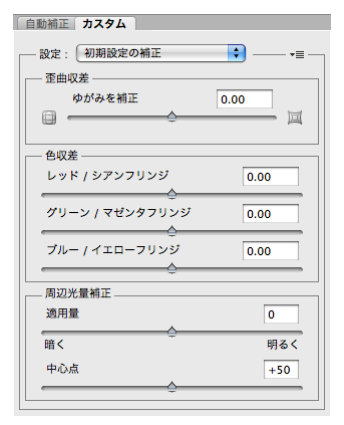

色収差のカスタム補正では、グリーン/マゼンダ フリンジのスライダが追加された。

### 垂直・水平の遠近補正は、自動補正と組み合わせて使える

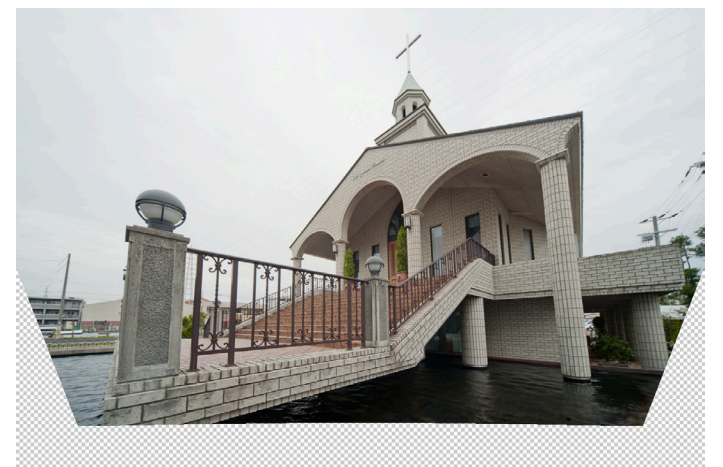

垂直方向の遠近補正:-77

索形 垂直方向の遠近補正  $-77$ 水平方向の遠近端正  $\overline{\bullet}$  $\mathbb{H}$  $m =$ 触:(  $\overline{0.00}$ 拡大・縮小  $\boxed{100}$  %

 レンズ補正フィルターには従来か ら、「 垂直方向の遠近補正」「 水平方 向の遠近補正」の機能があり、大判カ メラのアオリのような効果を実現して いた。この機能は手動で調整するし かないが、レンズの収差の自動補正と 組み合わせて使用すると、歪みの少 ないアオリ効果が得られる。

### Lens Profile Creator

 Lens Profile Creatorは、自分でレンズプロファイルを 作成するためのアプリで、それをアドビのデータベース に登録し、世界中に公開することもできる。アプリの入 手方法は、「レンズプロファイル」のオプションを表示し、 「Adobe Lens Profile Creator をオンラインで参照 」を クリック。Adobe Labs(http://labs.adobe.com/)に飛 んでいくので、ここからダウンロードする。提供されるの は英語版のみとなっている。

ダウンロードした専用のチャートをプリントアウトし、レ ンズの焦点距離を固定し、距離を何段階かに分けて撮 影。その後 Lens Profile Creatorを起動して、プロファ イルを作成するという段取りとなる。

 アドビが用意するレンズプロファイルは数に限りがあ るが、Photoshopユーザーの一人一人がプロファイルを 作って公開すれば、お互いに利用することができるので、 ぜひともこのアプリをダウンロードして、レンズプロファ イルの自作にチャレンジしてほしい。

 $\mathbb{E}$ 

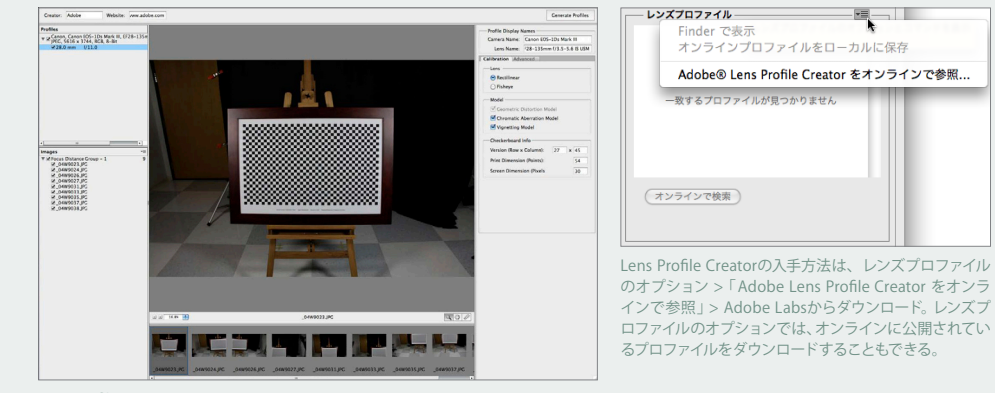

プロファイルの作り方は、そんなに難しくない。まず

Lens Profile Creatorの画面

### HDR Pro

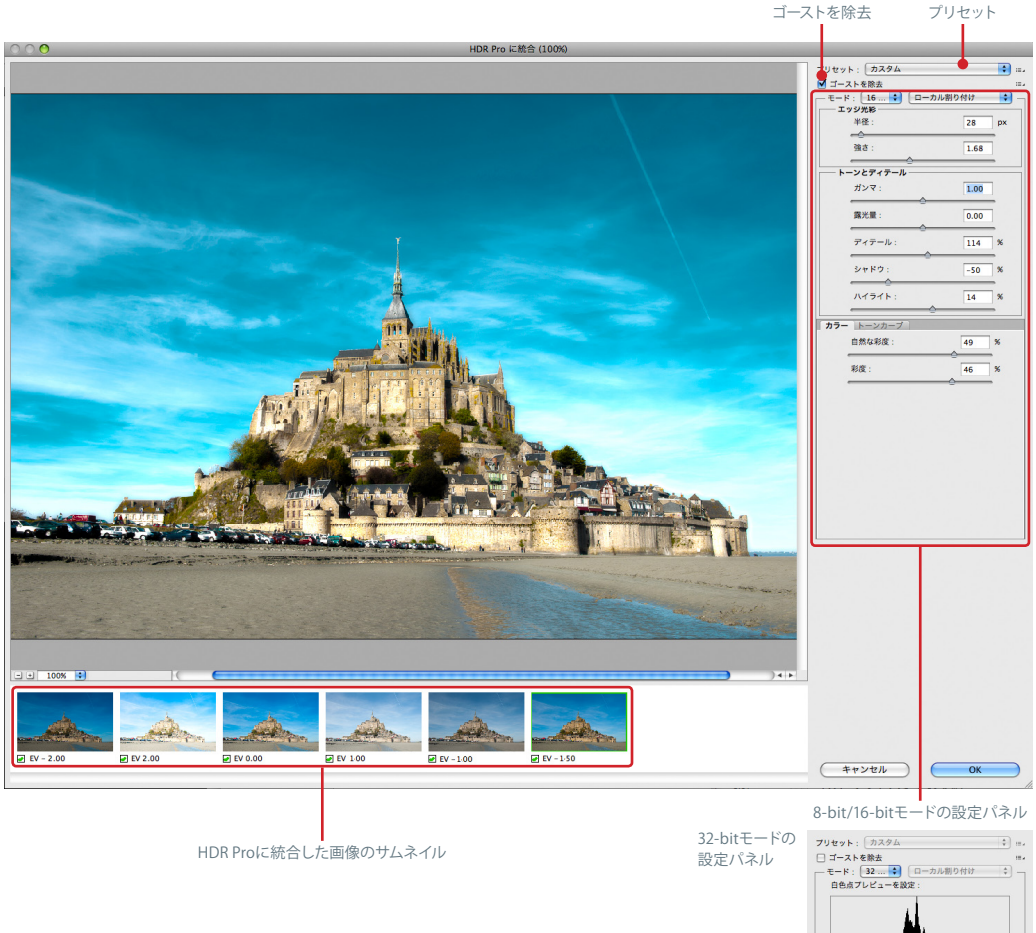

 HDRとは、High Dynamic Range の略で、ダイナミッ クレンジを拡大した画像のことを指す。ダイナミックレン ジはフィルムにたとえるとラチュチュード、つまり白から 黒までの再現の幅のことである。

 段階露光された複数の画像を統合して、1枚のHDR画 像を生成することで、白飛びしていた高輝度部分や、黒く つぶれていたシャドー部の階調の幅を拡げ、撮影者の見 た感じにより近づけることができる。

 PhotoshopはCS2からHDRに対応しているが、CS5で はこの機能が強化されHDR Proとなった。HDR画像の生 成は超高速かつ高精度で、画像全体のトーンを保持しな がらダイナミックレンジを拡張できる。従来にはなかっ た、エッジ光彩、彩度、トーンカーブ等の各パラメータの 調整が可能となっている。

HDR画像を作る際には多少の注意が必要だ。たとえ

ば3枚の画像から作成するとして、どの画像を軸にHDR に組み立てるかで結果が変わる。どの画像が軸になって いるかは、HDR Proウインドウの下にあるサムネイル画 像に表示されている(緑色の枠で囲われているのが軸と なる画像)。また、スライダを大きく動してしまうと、効果 のかかり方が激しく変化してしまうので、できるだけ慎重 にしてほしい。

 操作はまず、Bridgeで露出の違う画像を数枚選択し、 メニューバーの「 ツール」から「 Photoshop」→「 HDR Proに統合」。RAW以外の画像でも動作するが、画像の大 きさが違うと統合できないので注意が必要だ。

HDR Proでは32-bit/16-bit/8-bitのモードを選べる が、32-bitでは調整できるパラメータが少ない。HDR画 像を最終的に印刷等で使う際には、8-bit/16-bitのどち らかに書き出して使う。

*New Features # 01*

### 「ゴーストを除去」で動きのある部分を自動的に修正

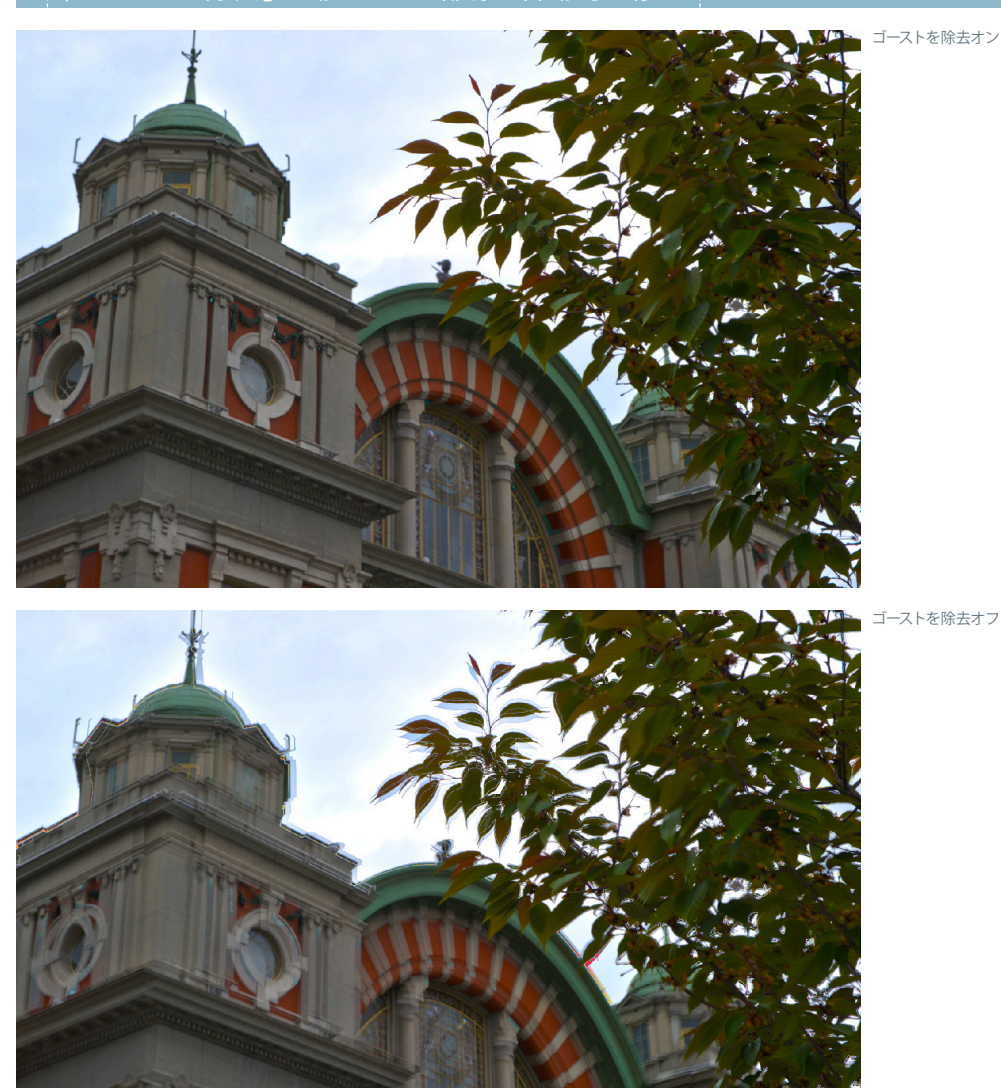

 段階露光で何枚か連続で撮影している時に、風で木の 枝が揺れたりすると、細部が微妙に異なる仕上がりとな る。この画像をHDR統合すると、その部分だけブレたよ うになってしまう。

HDR Proにはこの現象を軽減する「ゴーストを除去」 機能が備わっている。チェックボックスをクリックするだ けで、被写体のズレを自動的に修正してくれるのだ。この 場合のゴーストとは、いわゆるレンズのゴーストとは意味 が違って、複数の写真がずれて表示されている状態のこ とを指す。

 また、手持ち撮影でオートブラケット露光をした場合、 完全な同ポジションにはならず、多少のズレが生じてしま うが、その場合も「 ゴーストを除去 」で自動的に写真の 位置を検出して整列させることができる。

 たとえ撮影者が直感的にシャッターを切ったとして も、後からHDR Proで、その「 感動の瞬間 」を再現するこ とができるのだ。

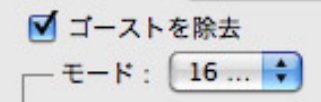

### 8-bit/16-bitモードで有効な「プリセット」

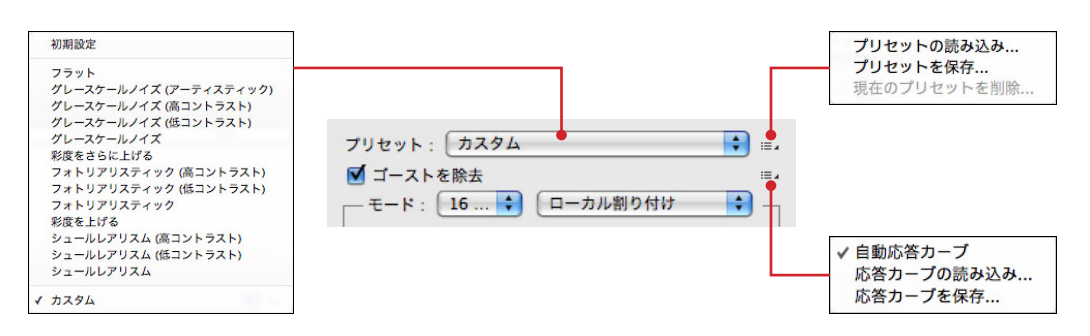

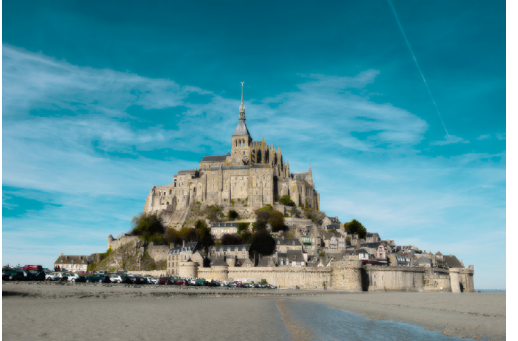

*New Features # 01*

プリセット:フォトリアリスティック ファイン マンクリング プリセット:グレースケールノイズ

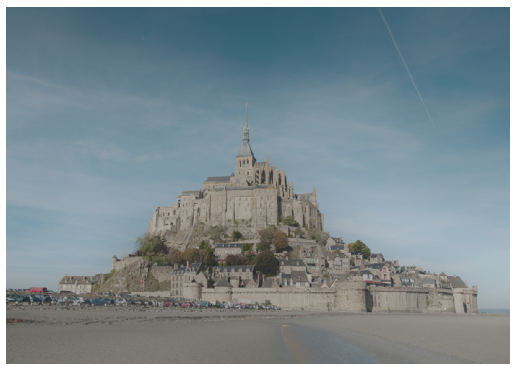

 HDR Proでは、仕上がり画像のパラメータがあらかじ め「 プリセット」として用意されており、フォトリアリステ ィック、フラット、グレースケールノイズ、シュールレアリ ズムなど13種類のプリセットがある。

 HDR画像用のパラメータは、どのような効果が得られ るのか、最初は分かりにくいので、こういうプリセットは ありがたい。

自分でカスタマイズしたものを保存したり、他のマシ

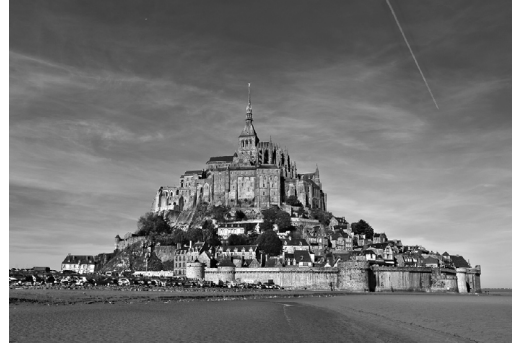

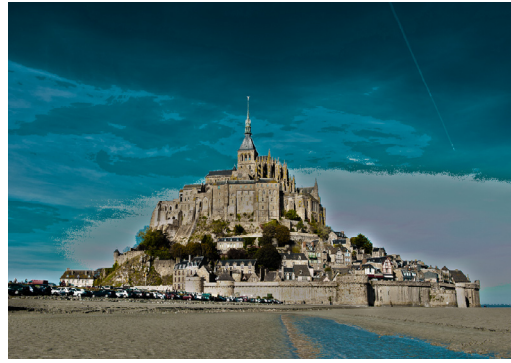

プリセット: フラット マンクリー アクレース しゅうしゃ アリセット: シュールレアリズム

ンで作ったプリセットを読み込むこともできる。オリジナ ルのプリセットを登録して、自分テイストを作り出すこと ができれば、今まで以上にクリエイティビティが拡がるこ とは間違いない。

 なお、このプリセットの機能は、32-bitの描画モード では有効とならず、8-bit/16-bitモードで使うことがで きる。

### HDRトーン

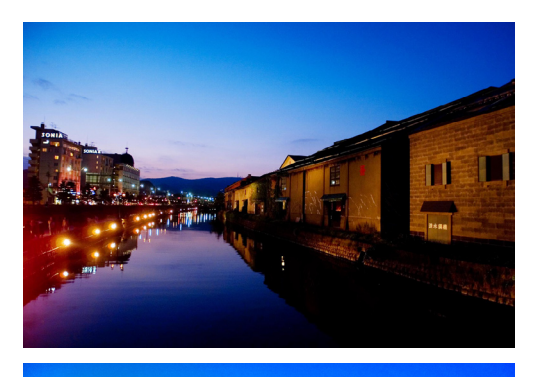

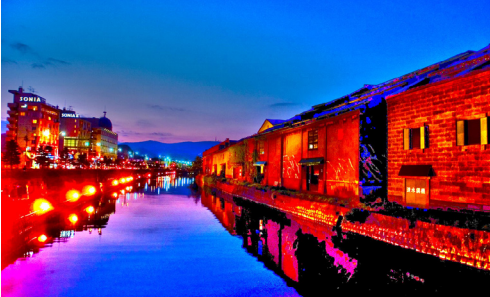

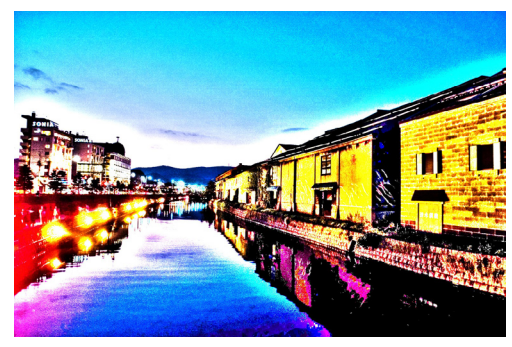

一番上は元画像、中と下はHDRトーンでHDR風に色調補正した画像。

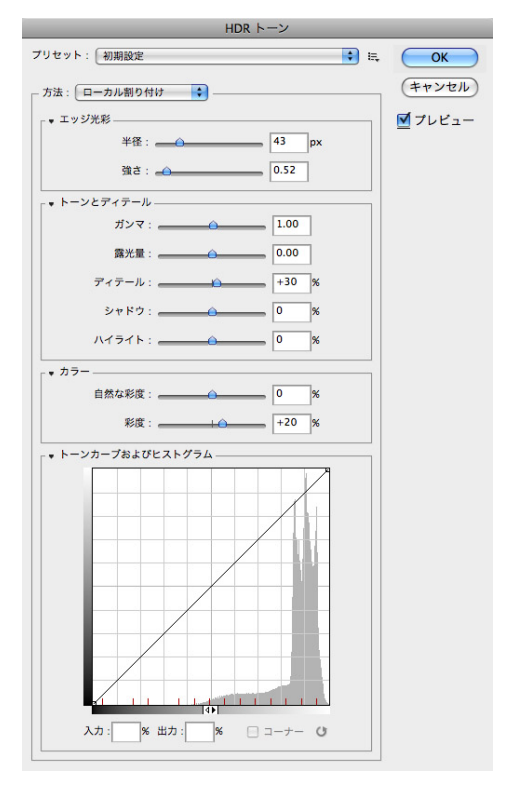

 HDRは本来、複数の画像を統合して作るものだが、こ の「 HDR トーン」は、1枚の写真からHDR風の画像を作 り出せる、新しい色調補正機能である。

 HDR Proと同様に、詳細なパラメータの調整や、プリ セット機能が使用できるのはうれしい。一枚のありふれ た風景写真も超現実的 (非現実とも言える) な写真に変 身させることができる魔法のツールなので、見る人をイン スパイアするような画像を作り出してほしい。

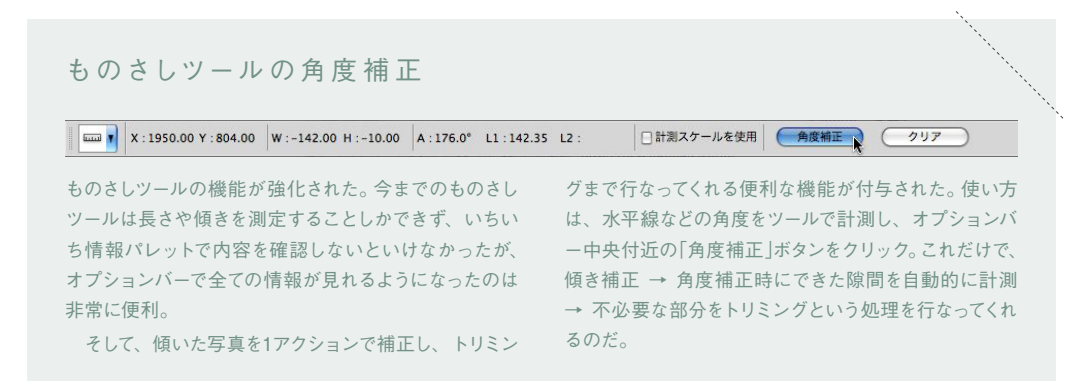

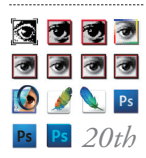

## **INTERVIEW**

Photoshop 生誕20周年 インタビュー

### **Adobe Photoshop 1.0がリリースされたのは1990年2月。 今年はちょうど20周年を迎える節目の年となる。 そこでPhotoshopと縁の深いクリエイター 3人に、 それぞれの仕事とPhotoshopとの関係について話を聞いた。**

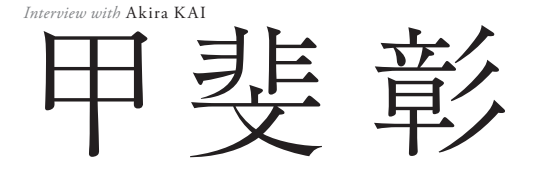

日本大学芸術学部写真学科 卒 業。1988年フォートンを 設 立。2002年から3年連 続 でAPA(日 本 広 告 写 真 家 協 会)賞を受賞。作品集に「 フ ービズム- 風美主義 -」「 THE *Profile:* 甲斐彰 \_Akira KAI

DANCING WIND」など。

### Photoshopはまるでモノリスのような存 在。 写真表現はこれから本当の意味で進化する。

*Interview*

 $\begin{split} \begin{cases} & 988\text{\texttt{f}} \in \mathbb{R}^n, \ \exists \pi \in \mathbb{R}^n, \ \exists \pi \in \mathbb{R}^n, \ \exists \pi \in \mathbb{R}^n, \ \exists \pi \in \mathbb{R}^n, \ \forall \pi \in \mathbb{R}^n, \ \forall \pi \in \mathbb{R}^n, \ \forall \pi \in \mathbb{R}^n, \ \forall \pi \in \mathbb{R}^n, \ \forall \pi \in \mathbb{R}^n, \ \forall \pi \in \mathbb{R}^n, \ \forall \pi \in \mathbb{R}^n, \ \forall \pi \in \$ 専門会社としてフォートンを立ち上げましたが、 ていませんでした。その後しばらく画像処理専用機を使 っていたのですが、90年代の後半にPhotoshopを導入し てみて、そのコストパフォーマンスの高さに目を見張りま した。

 ちょうどその頃、とある雑誌のインタビューで「専用機 もPhotoshopも品質的には変わらない」という話をしたと ころ、記事を読んだ専用機メーカーの人から「 ウチの製 品とPhotoshopを一緒にされちゃ困る」とクレームがつ きましてね。そこで、それぞれの処理結果をフィルムに出 力して「 違いがわかりますか?」と見せたところ、なんのこ とはない、彼ら自身も見分けがつかなかったんです。

 そのとき、これからはPhotoshopがメジャーになると確 信しました。実際にウチで主力となったのは2003年頃で すが、すこしタイムラグがあるのは、Photoshopの問題で はなく、単にMacのマシンパワーの問題ですね。

 Photoshopの時代が来ると思った最大の理由は、機能 や品質よりも、その値段です。1台数千万円もするような 専用機は何台も導入できませんが、Photoshopはそれに 比べて圧倒的にローコストですから、何人ものスタッフが 同時に作業できる。すると、新たな才能がどんどん育つ。 これが重要なポイントです。Photoshopによって多くの人 がクリエイティビティを発揮できるようになり、写真に革 命が起きると本気で思ったものです。

 でもこの20年を振り返ると、アナログの時代からやって きた作業が、暗室からパソコンに置き換わっただけのよ うな気がします。制作現場の合理化は進んだものの、写 真の表現はまったく変わっていません。写真が170年の 歴史を経て、ようやくレンズの光学的制約やフィルムの化 学的制約から解き放たれて、自由に表現できるようになっ たのに、結局、誰もこれまでの経験の枠からはみ出すこと はしなかった。フォトグラファーは、いつまで「写真らしさ」 という固定観念を追いかけないといけないんでしょうか。

飛行機の歴史はライト兄弟から始まり、月にまで到達し ましたが、写真もまた同じような勢いで進化しないわけが ない。Photoshopはまだまだものすごい可能性を秘めた ソフトです。まるで宇宙から降りてきたモノリスじゃない かとも思いますが、それを使う我々の意識が追いついて いません。

 写真は静止していなくてはならない、あるいは平面で なければならないなんて、誰が決めたんですか? 写真 の進化はまだまだ、その入り口にさしかかった段階です。 我々自身の意識が変わった時、写真表現は本当の意味で 進化するでしょう。そして、長らく低迷している広告写真と いうジャンルも、そのとき初めて復活できるのではないで しょうか。

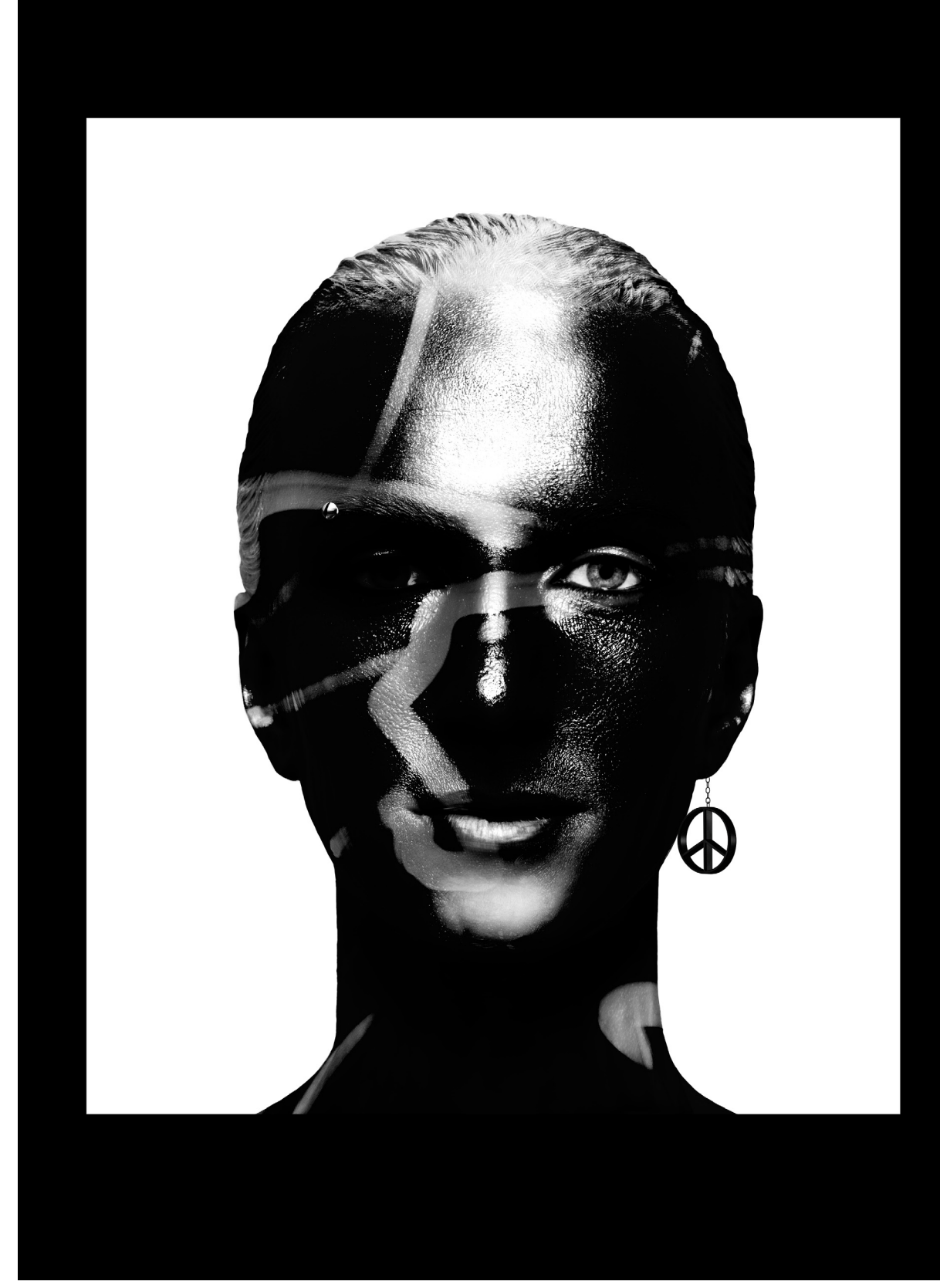

写真は絵画や3DCGを取り込み、やがては動くようになるだろう、というフォートンの基本コンセプトに 基づいて制作した作品。撮影素材と3DCGとをPhotoshop上で融合させ、2Dレタッチで仕上げる。

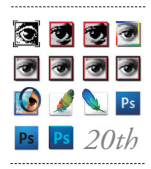

Photoshop 生誕20周年 インタビュー

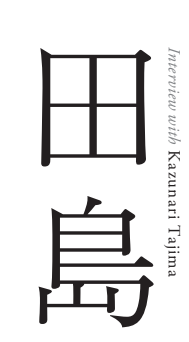

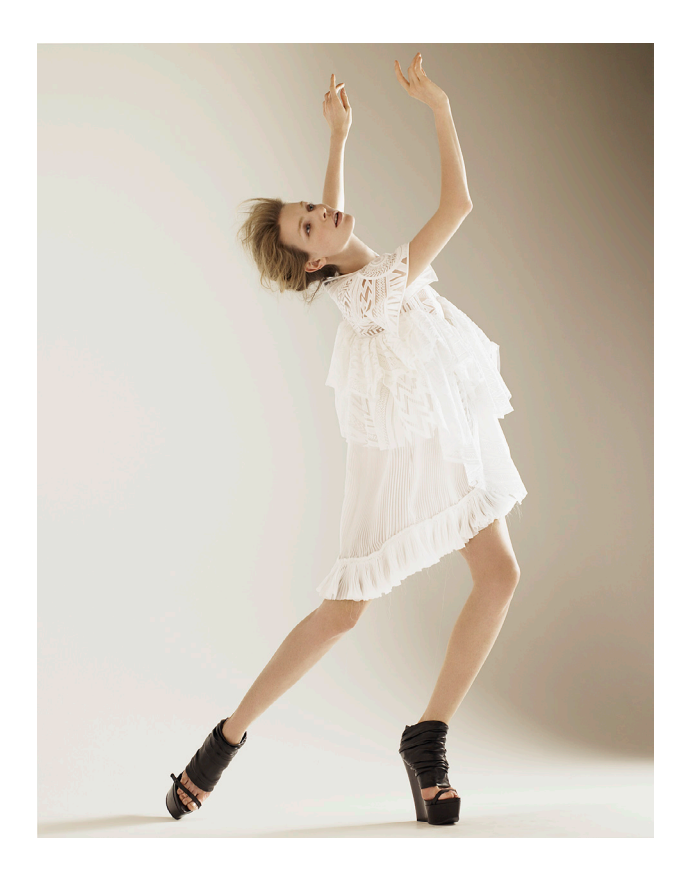

### 自然でリアルな写真を突き詰めていくには Photoshopは欠かせない。

ート 味彬さんのアシスタントをやっていた90年<br>- 頃、Macを導入した五味さんに「お前、覚えろ」<br>- と言われてPhotoshopを使い始めたんです 頃、Macを導入した五味さんに「お前、覚えろ」 が、独立して5年間くらいはパソコンは使わず、カラーもモ ノクロもネガで、暗室作業をしていました。そうこうしてい る間に、スキャニングの解像度やPhotoshopの性能が上 がってきたので、Macを買いました。15年前くらいだと思 います。僕は結構しつこく突き詰めるタイプなので、写真 の範囲を細かく分けて焼き込んだり、色を調整したりして いたのですが、だんだんと暗室作業に限界を感じて、より 細密にやるならPhotoshopだな、と。ネガをスキャンして いた時代が何年かあって、デジタルカメラを導入したのは 8年ほど前からです。

 Photoshopを導入してからは、頭の中で想像したイメー ジを自由に具体化できるようになりました。それまでは外 注してお金をかけないとできなかったことが、自分で試し にやってみることができる。そしてクオリティも高い。焼き 込みにしても、ピクセル単位でできますからね。でも目的 は、自分がやりたいアイデアを実現するということに変わ りがないので、暗室がパソコンになってやりやすくなった、 ということなんですが。

 現在はPhotoshop CS3を使って、レタッチャー、アシス タントの3人で作業しています。僕は色とかコントラストと か、写真のトーンや方向性を決めるところまでで、あとは それに従ってやってもらっています。

 とにかくリアルな写真に見えないと嫌なので、極端なツ ールはあまり使いません。フィルムの写真が持つ豊かな グラデーション、光のなりゆき、それは壊さないようにし たいです。写真そのもののトーン、光のグラデーションが、 修正しても見分けがつかないものにしたい。肌を修正して いるからきれいなんでしょ、というのではなく、その人の肌 がきれいだからきれいに見える、と思われるようなものじ ゃないと。

 Photoshopで自分の写真が変わったとは思わないので すが、メイクアップに対する考え方は変わったかもしれま せん。以前は肌のトラブルなどは、実際のメイクで隠した り作ってもらわなければならなかった。ファンデーション で直すとなると、どうしても厚く塗られて質感がなくなって しまうのですが、後で修正することを念頭に、多く塗らな いでもらうことが多くなりました。

 これからPhotoshopがどう進化していくにせよ、僕 の写真はそれほど変わらないだろうと思います。ただ、 Photoshopがないと自分の作りたい写真は作れないです ね。僕の写真は自然に見えるけれど、Photoshopがない と絶対できません。それが、この20年間で一番変わった ことかもしれません。

*Interview*

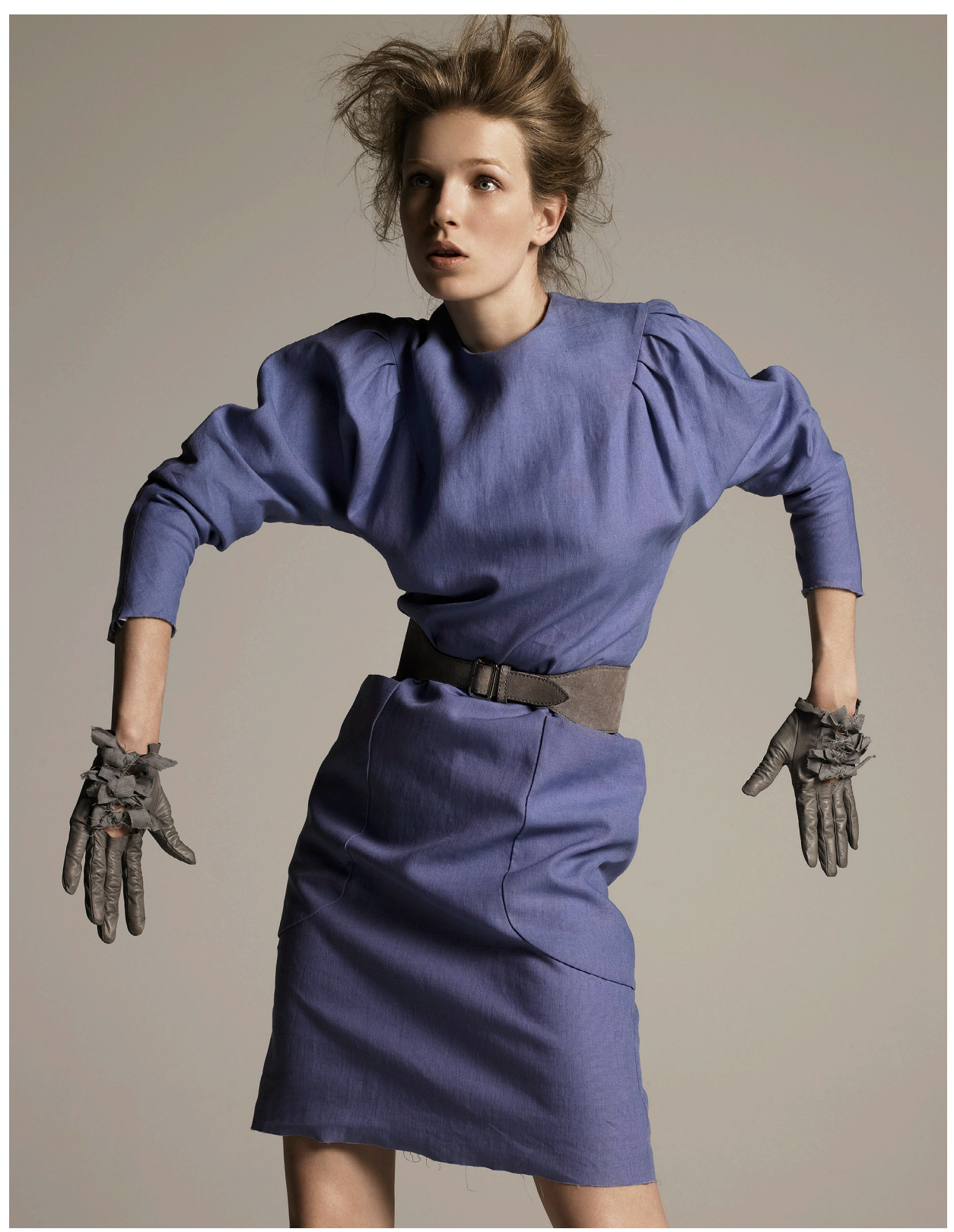

写真2点とも『ELLE JAPON』2010年3月号(雑誌・アシェット婦人画報社)<br>フォトグラファー:田島一成 ファッションディレクター:菊池直子 ヘア:ABE(M0) メイク:NODA NORIKATA ( MILD)

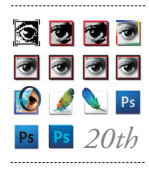

Photoshop 生誕20周年 インタビュー

*Profile:* 早川廣行 Hiroyuki Hayakawa

株式会社電画代表取締役 /電塾塾長/東京藝術大 学 美 術 学 部 非 常 勤 講 師。 1990年 のPhotoshop1.0誕 生当初から使い続けて、デ ジタルフォト関連雑誌への 寄稿、書籍執筆、講演、教 育、研究など幅広く活動。 関連著作物は28点以上。

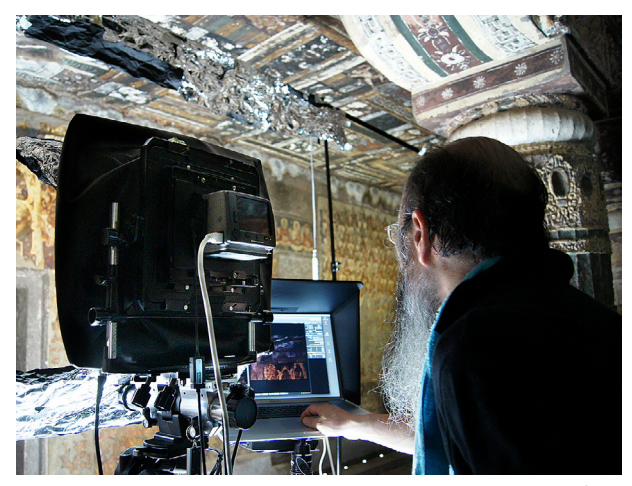

東京文化財研究所のミッションで世界遺産アジャンター石窟寺院遺跡撮影中のスナップ。5× 7ビューカメラに3,900万画素マルチショットデジタルバック8面付高精細撮影を実行。

### 早川廣行 *Interview with* Hiroyuki Hayakawa

### 神は細部に宿る―― Photoshopの作り出す 高精細画像は文化的にも重要な役割を果たす。

イングPhotoshop 1.0に初めて触れたのは90年<br>6月のこと。Macでのデモを見て、それまで使<br>っていた画像処理ソフトとの志の違いに愕然 6月のこと。Macでのデモを見て、それまで使 っていた画像処理ソフトとの志の違いに愕然 としました。なにしろPhotoshopは当初から印刷・製版 用のCMYKモードを持っていたんですから、その先進性 はずば抜けていました。当時のOSはSystem 6だったと 思いますが、それからクラシック環境が残っていたOS X TigerまでPhotoshop 1.0は動きました。

 当時は夢物語だった500MBのデータが、今でも1.0で 開くことができる。開発者のトーマス・ノルの思想性が生 きているんでしょうね。普通のソフト開発であれば、コス トによるプログラム上の制限がありますが、彼のいわば趣 味から始まったPhotoshopには限界がなかったんです。

 今回のCS5では、Mac版で初めて64-bitで動くというこ とに期待しています。新機能においても、「コンテンツに 応じた修復 」「パペットワープ」などは斬新で、かつ効率も 高い。加えて完全64-bit対応ということを考えれば、CS4 にバージョンアップしなかった人も、今回のCS5は導入し たほうがいいと思います。

 現在、私は絵画や壁画など文化財の保存研究のための 記録をしていますが、その画像処理にPhotoshopが果た す役割はとても大きいものがあります。昨秋撮影を行な

ったインドの世界遺産アジャンター石窟寺院遺跡の壁画 は、1壁面が高さ3.4m・幅14.5mの連続した壁画です。5 ×7ビューカメラの後ろに3,900万画素のマルチショット タイプデジタルバックをつけ上下左右に8面、アオリ機能 を使ってスライドさせ2億6000万画素の4×5サイズの画 像データを撮影しました(最終的にはカメラを平行移動し て撮影した10カットを合成 )。

 この大変な作業が、CS4のWindows 64-bit版のおか げで自動処理の効率の高さを最大限に活かしながら、 とても素早く行なえました。G5のMacで数時間かかって いた処理時間が、64-bit対応・メモリ24GB搭載の高速 Windows機では数分でつなげられる。Mac版のCS5では さらに速くなるだろうと予測しています。

 これからは広告だけでなく、学術や産業などあらゆる 分野において、高精細画像の重要性が増していくと思い ます。壁画などの文化財も、高精細で記録することで、使 用されている顔料の粒子までとらえる。「神は細部に宿る」 という言葉があるように、細かい情報を持っていることで 物質感、存在感が増し、画像にリアリティを持たせること が可能になりました。そういう意味でPhotoshopは、単に 写真の分野にとどまらず、これからますます重要な役割 を果たすと思います。

*Interview*

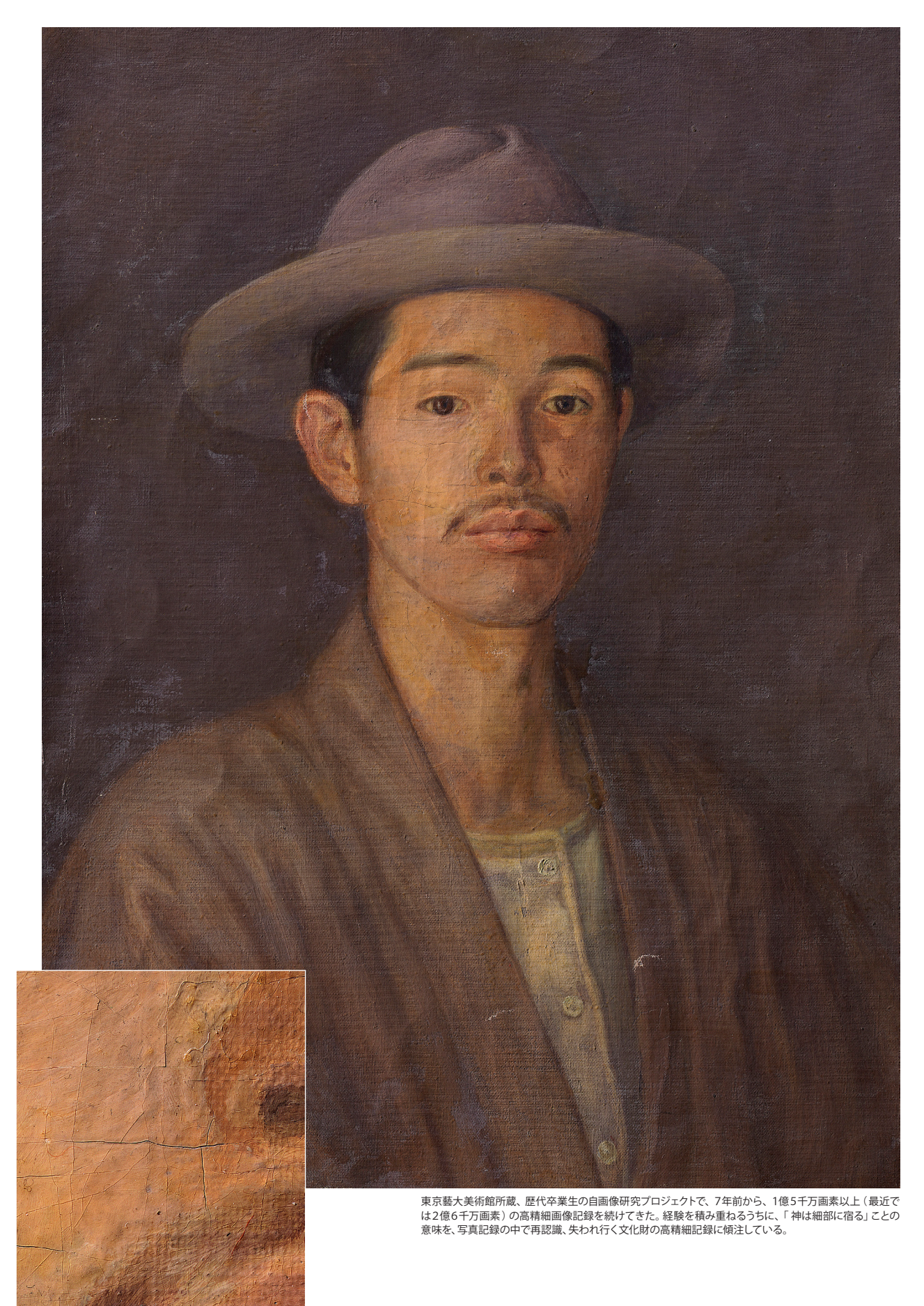

## **NEW FEATURES #02**

TEXT:西山慧(レタッチャー:フォートン)

### 「境界線を調整」の強化

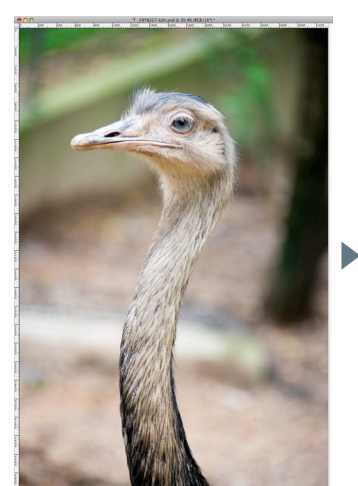

オリジナル およい あわり 最初に大まかなラインを取った状態 「境界線を調整」ツールで調整した状態

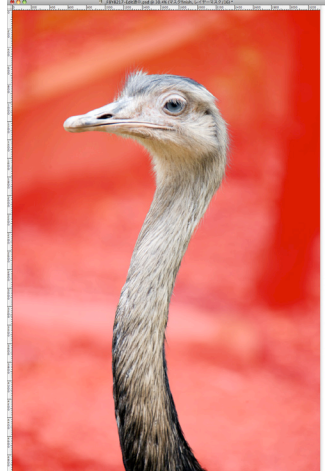

*New Features # 02*

劇的な進化、といっていい。ここ数年のPhotoshopの

歴史の中でもきわめて画期的。この「 境界線を調整」機 能をつぶさに検証すればするほど、「目が点 」になってし まう。この機能のおかげで、難度の高いマスク作成が誰 でも簡単にできるようになった。これまでも自動マスク 作成機能はいくつかあったが、ここにいたって真打ち登 場、といった感がある。

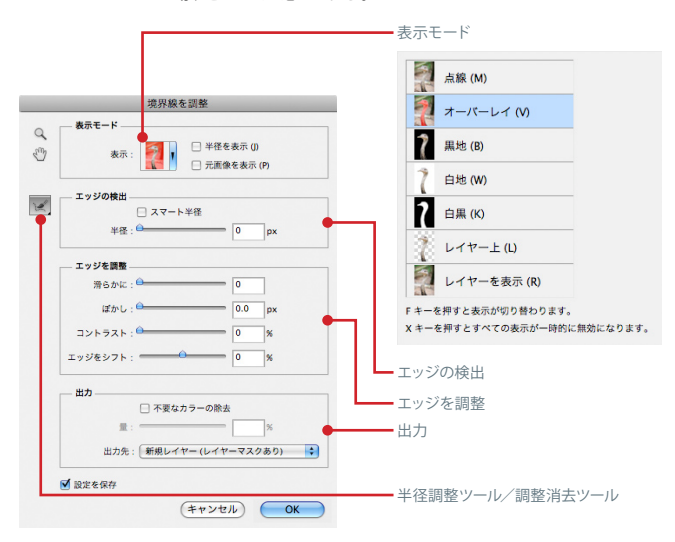

 プロのレタッチャーとしては、これまで培ってきたノウ ハウが無意味になってしまうようで複雑な気分だが、む しろ毎日マスク作成に追われているプロの方がこの機能 から受ける恩恵が大きいといえる。仕事の大幅な効率ア ップが実現するからだ。

 上の写真のように、背景と切り抜く対象のどちらの濃 度が高いかが一定ではなく混在している場合や、同系色 で濃度も近い場合は、特にマスク作成に手間どることが 多かった。このような難しいケースでも、「境界線を調整」 機能ひとつでほぼ完璧なマスク作成が可能になった。

 自動的に作成されたマスクのクオリティも高いが、そ れを手作業で調整できる柔軟性も特筆に値する。また、 確認用に多くの表示モードが選べるようになっているの も嬉しいかぎりだ。

 実際に使用するには、切り抜く対象を簡単に選択した 状態で「 選択範囲 > 境界線を調整」に入る( レイヤーマ スクを選択した状態では「マスクを調整」と表示される)。 最初の選択の精度は最終成果にあまり影響しない。選 択する対象を明確にできれば十分なので、ここでは「 な げなわツール」を使用してみた。

### ┆「エッジの検出」と「スマート半径」で精細に調整する┊

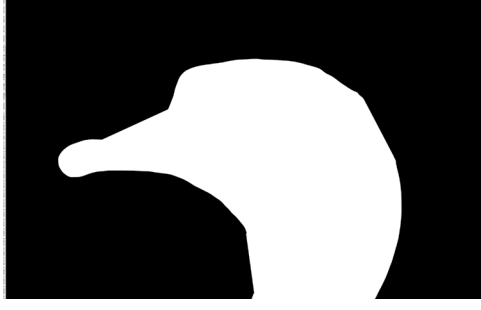

「境界線を調整」ウィンドウが表示されたら、まず「エ ッジの検出」で「半径」に数値を入れてみる。数値や設 定を変更したら、マスクの表示が数回にわたり変化する ので、安定するのを待って確認をしよう。

 「 半径 」では、最初の選択範囲の周囲のどのぐらいの エリアで境界線を作成するかを設定する。エッジがはっ きりした商品などは数値を少なく、ぼけ幅が広いものの 場合は数値を大きくするのが基本だ。エッジの状態によ って最適な数値は全く異なるので、いろいろな数値を入 れて試してみるとよい。

次に「スマート半径 」にチェックを入れてみる。「スマー

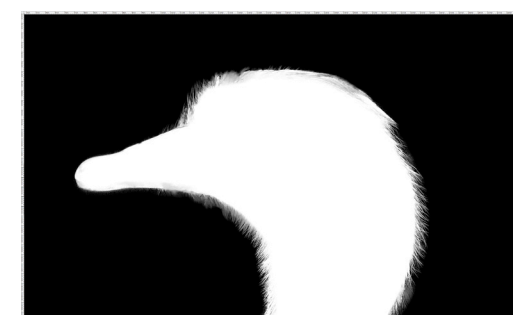

スマート半径オン・半径0px(部分拡大) スマート半径オンで半径を60pxにした状態(部分拡大)

ト半径 」は、画像の状態から半径の幅を自動的に調整し てくれるもの。商品など、形状がはっきりしている場合は 「スマート半径」にチェックを入れない方が形を正確にと れることが多い。一方、背景ととけこんでしまっていてき れいに分離できないような画像の場合には「スマート半 径 」を使用した方が良い結果を得られる場合が多い。ま た、マスクの内側をよりきれいに塗りつぶしてくれるとい う利点もある。

 それぞれに一長一短があるので、「 スマート半径 」に ついても、目で見て比較した上で決めるのがよいだろう。

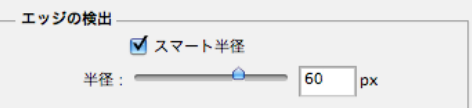

### │「半径を表示」で境界線の半径を確認する │

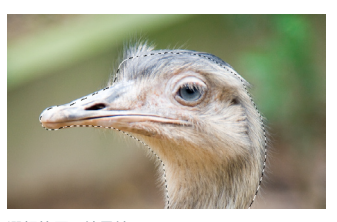

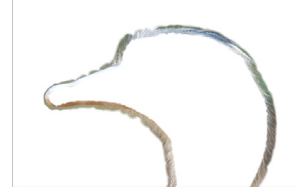

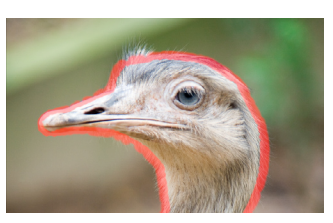

 どのぐらいの半径でマスクを作成しているのかは、「半 径を表示」で確認することができる。さまざまな表示モ ードが用意されているが、半径と画像を同時に両方表示 できる「 オーバーレイ」モードで見ると、どのエリアがカ バーされているかが一目瞭然だ。

この後、半径調整ツールを使用して部分的にエリアを

選択範囲の境界線 キャンプ キャンプ エイス こうしん こうしょく こうしょう しんしょう 半径を表示した状態(オーバーレイ)

広げていけるので、この段階でマスクをとりたい部分を 全てカバーする必要はない。

 「 元画像を表示 」は元の画像ではなく、最初の選択範 囲の境界線を表示するもの。元の画像を表示するには、 表示モードの中の「レイヤーを表示 」を選ぶとよい。

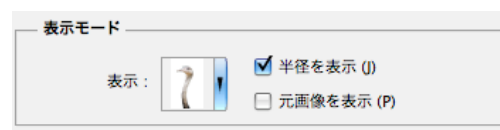

### │「半径調整ツール」で取り残した部分を拾う │

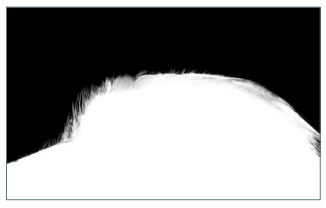

① 選択範囲を大まかに選択した状態

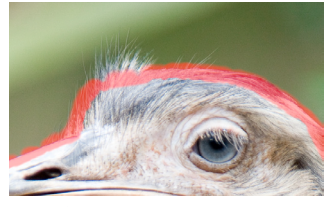

② オーバーレイで表示してチェック

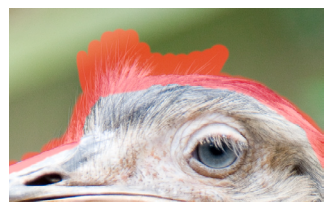

③ 半径調整ツールでなぞる

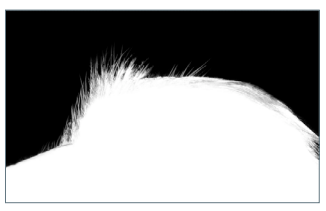

④ 細かい部分まで選択された

次に「半径調整ツール」を使用し て、「 エッジの検出 」の設定だけで は拾いきれなかった部分をプラスし ていく。まず、表示モードをオーバー レイなどにし、元画像と現在の半径 の両方を確認できるようにする。次 に「 境界線を調整 」ウィンドウの左 側にある「 半径調整ツール」アイコ ンを選択して、もとの半径でカバー しきれていない部分をぬりつぶして いく。ブラシサイズはオプションバ ーにある「直径 」で変更が可能だ。

 新たに塗りつぶした部分のマスク が追加されるので、「 半径を表示 」 のチェックを外し、白黒表示にして 随時マスクの状態をチェックしなが ら調整していく。

 多くとりすぎてしまったら、「調整 消去ツール」を選択して消していく ことができるが、やりすぎてしまう と、最初の選択状態にもどっていっ てしまうので、注意が必要だ。

 ちなみに、レイヤーマスクを選択 した状態で「 マスクを調整 」に入っ た場合は、マスクの外側に元画像が 表示されず、そのレイヤーの下位に

ある画像が表示されるので、あらか じめ同じレイヤーをコピーし、レイ ヤーマスクを外して下位に配置して おくとチェックしやすい。

 また、「 境界線を調整 」の「 表示 モード」では、マスクを作成中のレイ ヤーの上にトーンカーブなどの調整 レイヤーがある場合、その色がかか った状態( 全てのレイヤーが表示さ れている状態)で画像が表示され る。最終の色の状態でチェックをし ながら、最適な境界線の設定をする ためのうれしい配慮だ。

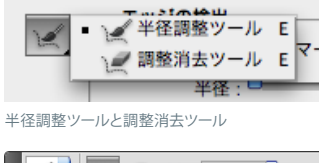

KIKK EF : 90 F.

オプションバーで直径を調整する

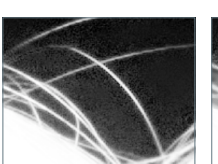

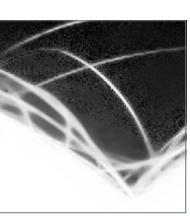

「エッジを調整」で選択範囲を微調整する

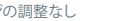

 ここまでで、マスクの完成度はか なり上がってきているが、さらにク オリティアップするための「エッジを 調整」オプションが4種類用意され ているので活用してみよう。

 「滑らかに」は、粒子をなめすよう な効果。「 ぼかし」は他のパラメータ

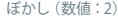

と併用すると活用度がグンとUPす る。「コントラスト」「エッジをシフト」 は、マスクのエッジの周囲をきちん と「つぶす/とばす」ときに使用する。 後者の方がクオリティが高いので、 これを基本に、他の機能を併用する のがよいだろう。

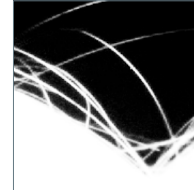

エッジの調整なし 滑らかに(数値:7) ぼかし(数値:2) コントラスト(数値:25) エッジをシフト(数値:-42)

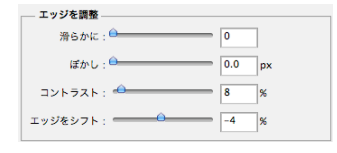

*New Features # 02*

### 「不要なカラーの除去」を活用する

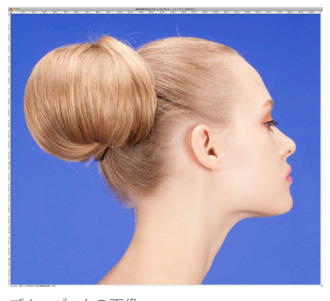

ブルーバックの画像

「不要なカラーの除去」は、合成 で最も手間がかかるエッジ処理を 飛躍的に効率化した感涙ものの新 機能だ。これまでは、いくらきれい にマスクを作っても必ずエッジにで てくる細い線や色浮きを、ブラシや 色調整などの細かい作業で取り除 いたりしてなじませねばならなかっ た。

 この機能は、マスクを生成すると 同時に、元画像そのものを色変換し たり、描画するなどして、マスクのエ リアの中にある不要な色を取り除い

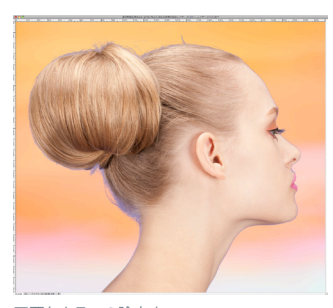

#### てくれる。

 数値は画像によって異なるので、 その都度チェックしながら決めて いく。数値が大きすぎる( 例:右の 100%の画像)と、合成したい対象の ディテールが損なわれてしまうおそ れがある。また、数値が小さいと、 合成したときに色浮きが残ってしま うことがある。今回の画像では、頭 頂部は50%でもきれいになじんだ が、襟足の部分に青が浮いてしまっ たので、75%でフィニッシュした。

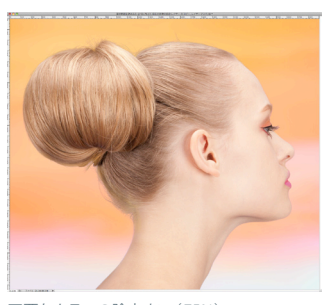

不要なカラーの除去オフ マンクリング 不要なカラーの除去オン (75%)

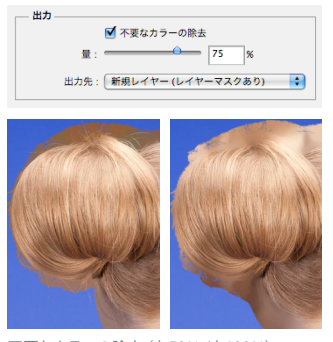

不要なカラーの除去(左50% /右100%)

## │選択範囲をレイヤーマスクや新規レイヤーに出力する │

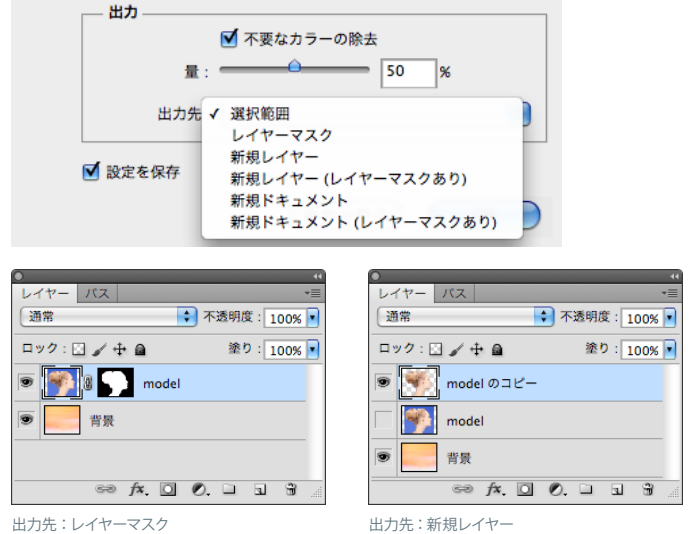

「出力」では、「境界線を調整」で 作成したマスクをどのような形態で 出力するかを様々な選択肢からチョ イスすることができる。「選択範囲 」 や「レイヤーマスク」を選択すると、 もとの選択範囲に上書きされてしま うので、必要な場合は、あらかじめ 保存しておこう。

「不要なカラーの除去」をチェッ クした場合は、レイヤーマスクに上 書きして出力することはできず、常 に新規レイヤーや新規ドキュメント を作成することになる。

 また、「 設定を保存」にチェック を入れておくと、「境界線を調整 」に 入るたびに、前回使用したときの設 定を呼び出してくれるので、手間が 省けて便利だ (設定をファイルとし て保存することはできない)。

### コンテンツに応じた修復

#### スポット修復ブラシツールの場合

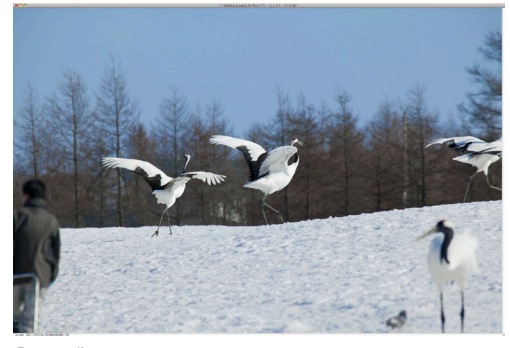

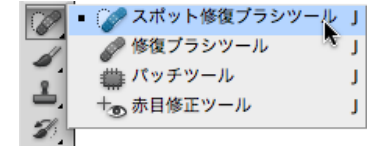

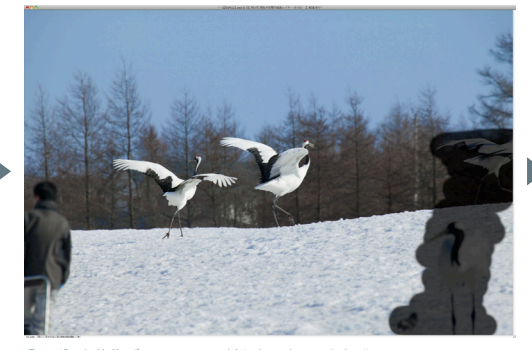

①元の画像 ②スポット修復ブラシツールで消したいところをなぞる

種類: ○ 近似色に合わせる ○ テクスチャを作成 ◎ コンテンツに応じる

 Photoshop CS4で 登場し、高い 評価を受けた「コンテンツに応じ て拡大・縮小」。初めて見たときの 驚きを覚えている方も多いだろう。 CS5ではさらに実践に役立つ進化 を遂げた「コンテンツに応じる」機 能が2つ追加された。

 そのうちのひとつが「スポット修 復ブラシツール」。ツールパネルの 「修復ブラシツール」アイコンのリス トから「スポット修復ブラシツール」 を選び、オプションバーで「コンテン ツに応じる」にチェックを入れるだ け(このとき、モードを「置き換え」 にする方がより自然な仕上がりにな る場合が多い) 。あとは、消去した い部分をただなぞるだけで、勝手に 判断して色を合わせ、テクスチャー をミックスして、消去部分を修復して くれる。

 上の写真では、右側の鶴と左端の 人物をそれぞれ1ストロークずつな

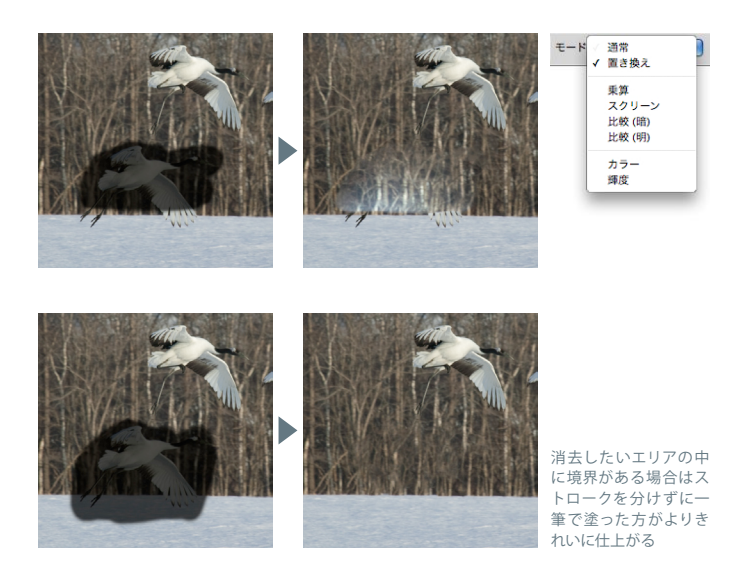

ぞっただけで③までできあがってし まった。木々や雪のテクスチャーを ほどよくミックスし、雪と木々の境界 線もほぼ自然にできている。

 もちろん、「スタンプツール」や「修 復ブラシツール」でも同じようなこ とはできる。だが、これは、「どこか ら拾って」という指定を一切してい ない、というのがすごいところ。た だなぞるだけ、なのだ。

「修復ブラシツール」は、色は周囲 と合わせてくれるが、テスクチャー はそのままコピーするので、④のよ うに繰り返しが目立ってしまう。「 ス ポット修復ブラシツール」では適宜 テクスチャーをミックスしてくれるの で、より自然な仕上がりになる。

 ただし、自動的に生成されるもの なので、思わぬ結果が出ることもあ る。手の動かし方ひとつで結果は毎 回異なるし、修正が必要になること もある。だが、肌のレタッチなどに 関していえば、このツールでかなり のところまで修正できてしまうのも 事実。機能の名前に「スポット」とつ いているように、小さいエリアの修 復ならば、完璧に「 Photoshopにお まかせ」できる。

#### *New Features # 02*

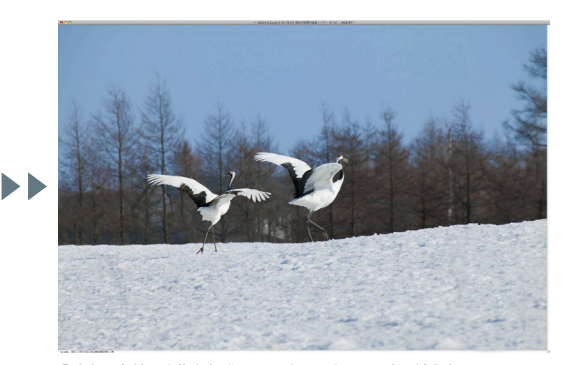

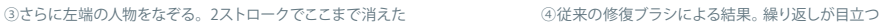

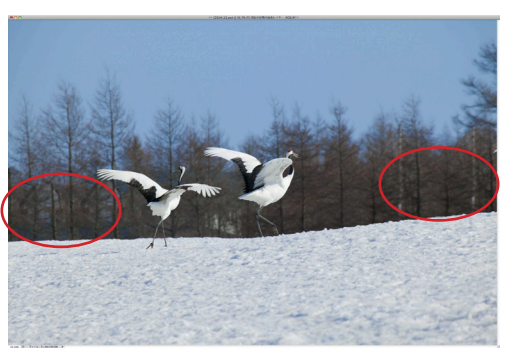

### |テクスチャーと色を自動的に検知し、周囲に合わせて修復 |

 下のような岩の写真の影を消去する場合も「 スポット 修復ブラシツール」が威力を発揮する。狭いエリアの中 で何度もソースポイントを変えながら修復をする必要が なくなるのだ。似たようなテクスチャーの場所から拾っ

て修復するので、空まではみ出して塗らない限り、岩の中 だけで修復をしてくれる。繰り返しがわかる場所は小さ いブラシでそこだけ数回なぞる。これだけで、どこから 拾うかを悩むことなく、影の消去が完成だ。

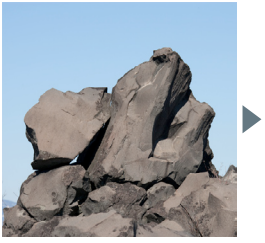

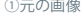

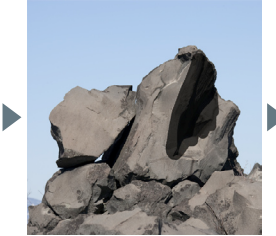

①元の画像 おおし の消したいところをなぞる ③繰り返しがはっきり分かる ④数回なぞって完成

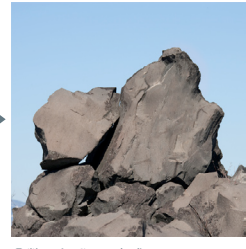

#### 切り抜きガイドオーバーレイ

 切り抜きツールに「 切り抜きガイドオーバー レイ」機能が付加され、格段に使いやすくなっ た。「三分割法」「グリッド」の二種類で、「グリ ッド」では、中心から対称に分割ラインが表示 されるので非常に実用的。グリッドの幅は、デ ータ量やズームの度合いに関係なく、ディスプ レイ上の表示サイズに応じて一定だ。

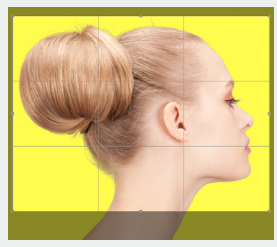

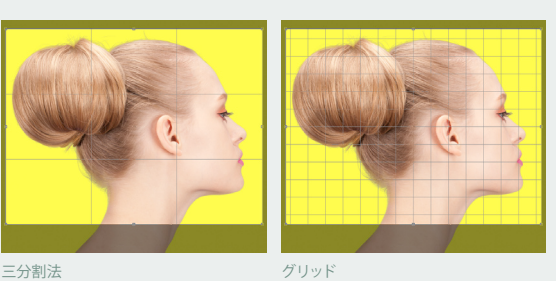

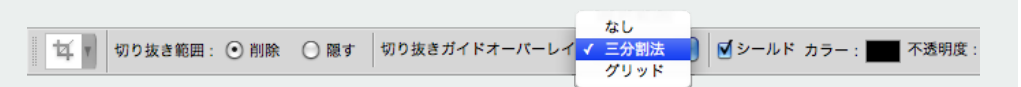

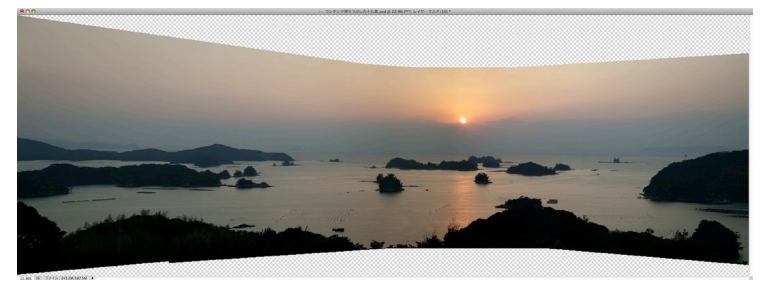

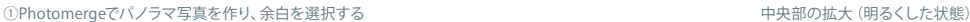

塗りつぶしツールの場合

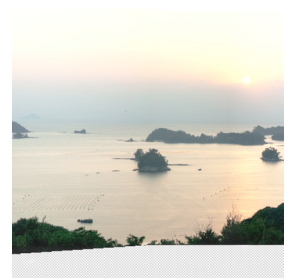

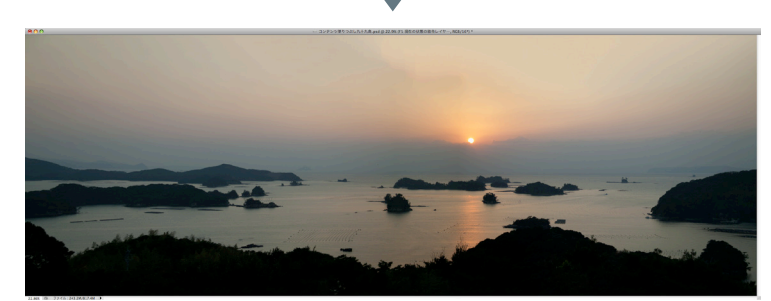

*New Features # 02*

②編集メニュー → 塗りつぶしで、「コンテンツに応じる」を選んだ結果 インチャング インチャング インター 山の木々もきれいに生成されている。

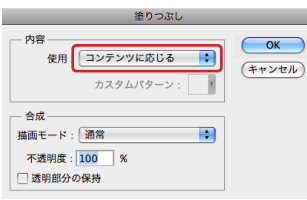

「コンテンツに応じる」新機能で、 もうひとつ追加されたのが、「 コン テンツに応じて塗りつぶし」機能だ。 まず、消去や穴埋めをしたいエリア を選択してから、「編集メニュー > 塗 りつぶし」に入り、塗りつぶしパネル で「使用 」を「コンテンツに応じる」 にしてOKするだけの簡単な手順で、

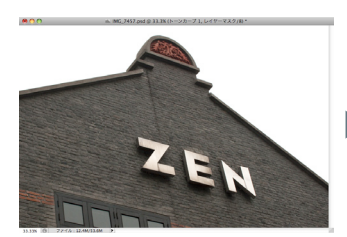

選択したエリアを自動的に埋めてく れる。

 あまりに「 簡単」すぎてあっけな いぐらいだが、できあがった画像を 見てみると、「感嘆」符付き(!)のレ ベルに仕上がっている。これは相当 に使える。ここから少し手を加えれ ば完璧。まさに「 Photoshop恐るべ し」といった感じだ。

 上の、3枚の写真をつないで作っ たパノラマ写真の余白部分も、この 機能ひとつで ②の状態ができあが った。一見つぶれて見えている下部 の山の部分も、明るくして見てみる と木々をきちんと作成してくれてい

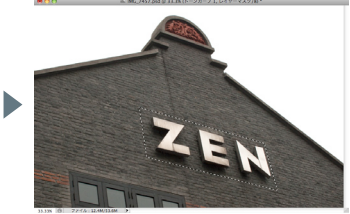

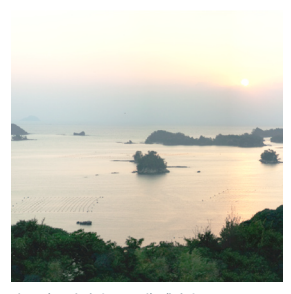

る。本当に驚きだ。空の部分は多少 手直しが必要だが、ベースができあ がっているので、飛躍的に効率がよ くなった。

 ただ、ものによっては自動的な判 別が難しく、良い結果が得られない こともある。下のレンガづくりの壁 面の文字消去などは、試行錯誤した 結果、レンガの目に沿って選択範囲 を作成することで、塗りつぶしのク オリティがかなり向上することがわ かった。レンガの縦横のラインがほ とんどくずれずにきれいに穴埋めさ れたので、あとは色ムラを手作業で 直して完成、となった。

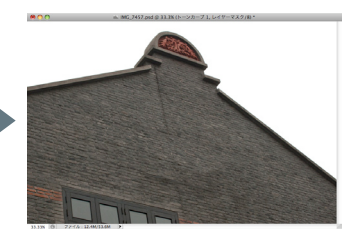

①元の画像 おおし シンガの目に沿って選択範囲を作る ションテンツに応じて塗りつぶした状態

絵筆ブラシ

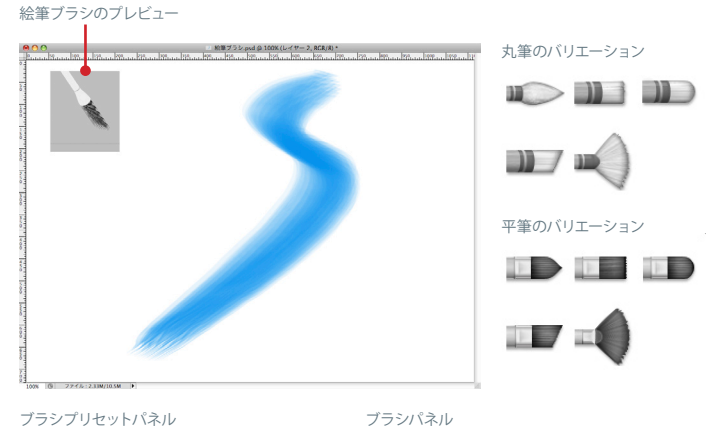

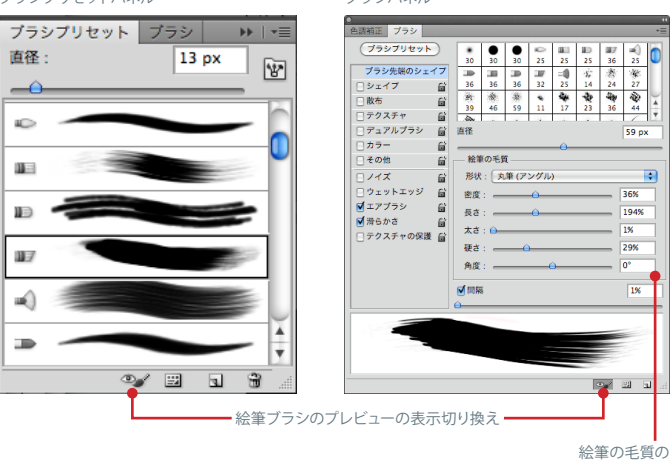

 新しいブラシのバリエーションと して「 絵筆ブラシ」が登場した。丸 筆5種類・平筆5種類の合計10種類 で、今後、Photoshopがペイントソフ トとしての機能を拡充していこうと する意気込みが感じられる。

 単体のペイントツールとしてはも ちろんだが、次のページで紹介する 「混合ブラシ」との組み合わせで、写 真そのものを絵画調に加工するの も面白い。これまでは、Photoshop での絵画調加工は、フィルターワー クや色調変換などがメインだった が、ここに至ってようやく「 写真に描 く」ことが本格的にできるようにな ったといえる。

 CS5で新たに追加されたブラシプ リセットパネルからブラシの種類を 選んだ後、パラメータをブラシパネ ルで細かく設定して使用する。画面 左上の「 絵筆ブラシのプレビュー 」 で、角度やブラシサイズ、力の強弱 などがリアルタイムで表示される。 このプレビューはパネル下部の「絵 筆ブラシのプレビューの表示切り換 え 」で表示をON/OFFできる。

カンバス 上で 使 えるショートカット

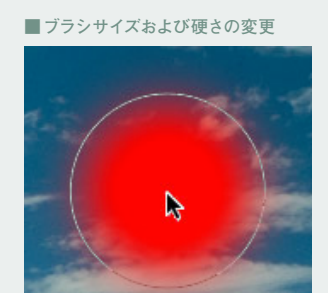

ブラシツール等を選択している時、Option +Control+ クリック( Mac)、Alt+右クリ ック( Windows)で表示される。マウスカー ソルを左右に動かすとブラシサイズが替わ り、上下に動かすとブラシの硬さが変わる。

**■HUDカラーピッカー**

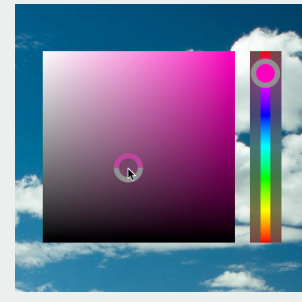

Command+Option+Control+ クリック (Mac)、Alt+Shift+右クリック(Windows) で、HUD(ヘッドアップディスプレイ)カラー ピッカーが表示される。カラーピッカーの 大きさや形状は環境設定で変更できる。

**■サンプルリング**

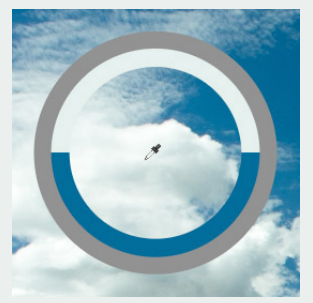

スポイトツール等を選択している時、Option +クリック(Mac)、Alt+クリック(Windows) で、サンプルリングが表示される。リング内 側の上半分は現在サンプリングしている色、 下半分はその前にサンプリングした色を表 している。

※いずれのインターフェイスとも、環境設定で「 OpenGL描画を有効にする」をオフにすると、表示されなくなる。

設定パネル

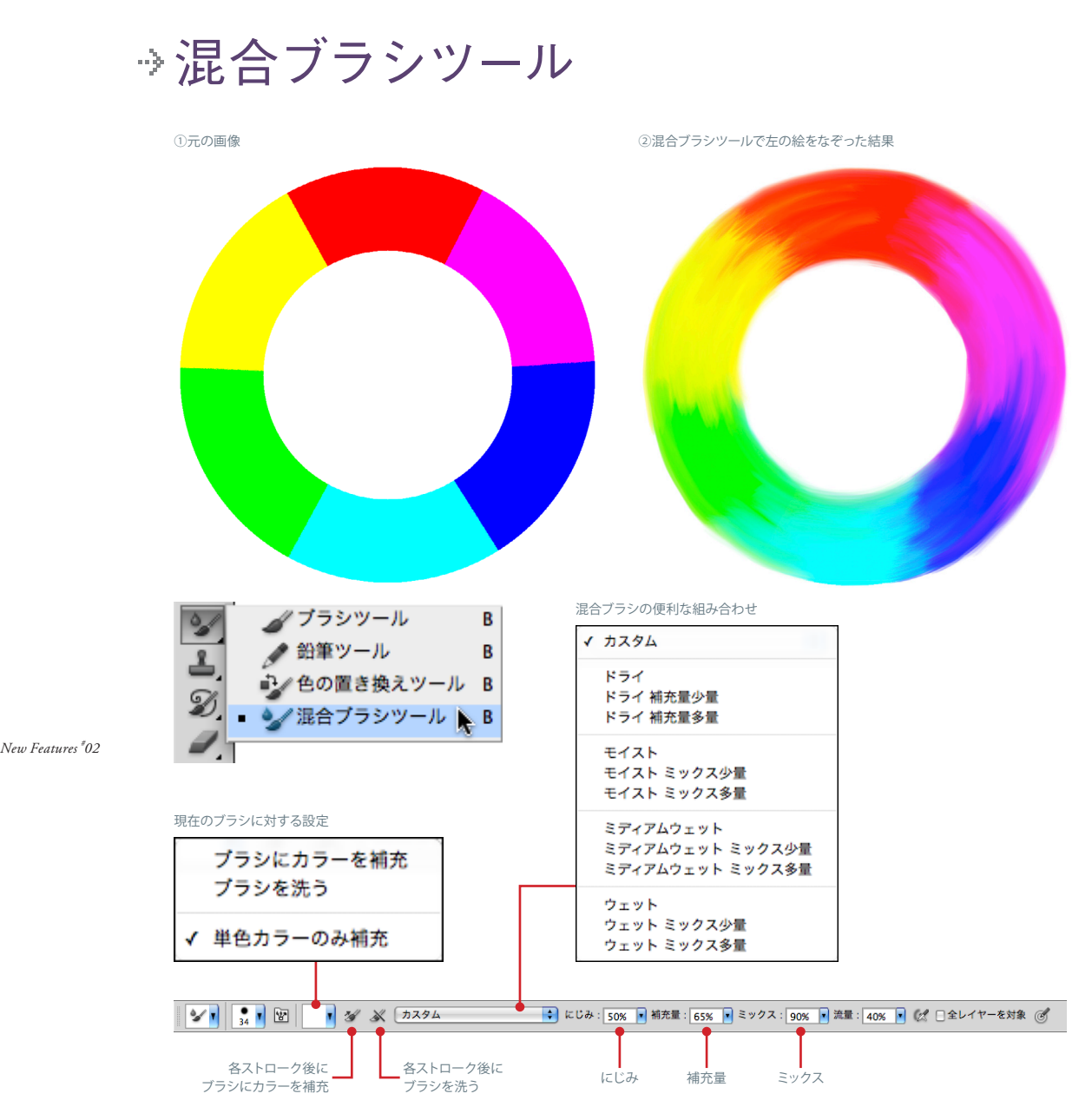

「混合ブラシツール」は、なぞったところの色やテクス チャーが混ざりあっていく機能をもったブラシ。設定の 仕方によって様々な手法で使える、大きな可能性を感じ させてくれるブラシだ。

 使い方は、大きく分けて2通りある。ひとつは、色を補 充しない=元画像の色を活かす設定で使用するもの。も うひとつは色を設定し、補充しながら使用する=元画像 に任意の色を加えていく場合に使用する方法だ。

色を補充せずに使用する場合は、元画像のテクス チャーだけを混ぜ合わせていく。右のページにあるよう な車の残像を描いたり、肌の質感をなめらかにしたりす ることができる。この場合の設定は、まず「 現在のブラ シに対する設定 」で「 ブラシを洗う」にしたあと、「 各ス

トローク後にブラシにカラーを補充 」のチェックをはず し、「 各ストローク後にブラシを洗う」のチェックを入れ て使用する。

 色を補充しながら使用する場合は、「各ストローク後 にブラシにカラーを補充 」にチェックを入れ、「 現在のブ ラシに対する設定 」で「ブラシにカラーを補充 」を選び、 カラーピッカーから元画像に描き加えたい色を指定す る。optionを押しながら画像の中の任意の箇所をクリッ クして色を指定することも可能。

 「 絵筆ブラシ」と「 混合ブラシツール」を併用すれば、 元の写真の色を活かしながら絵筆のタッチを加えられる ので、あまり絵ごころがなくても、右ページ下のような絵 画調の写真を簡単に描くことができる。これは楽しい !

**■混合ブラシツールでクルマの残像を描いた例(カラーの補充:しない)**

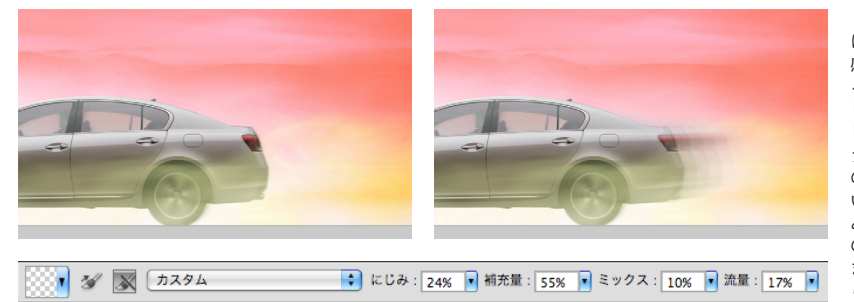

 ブラシの設定によって は、車のブレなどの残像 感を簡単に描くことができ る。色を補充しない設定に して、一定方向に手を動か して描く。残像の幅はブラ シサイズで決定する。複数 の幅で重ねていく方がきれ いに仕上がる。また、にじ みの数値が大きいと一筆 の残像の回数が増えてし まうので、試し描きしなが ら数値を設定してみよう。

### **■混合ブラシツールで肌の質感を押さえた例(カラーの補充:しない)**

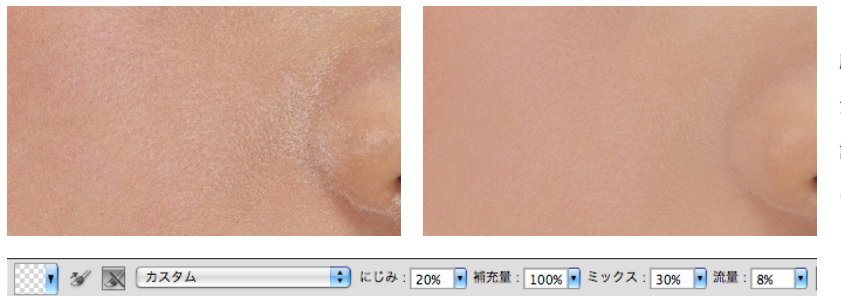

 いくら肌をきれいにレタ ッチしても、オリジナルの 肌の肌理(きめ)がはっき りしすぎていて、きつい印 象のときがある。このよう なときも、色を補充しない 設定で肌をなぞっていくだ けで、肌の質感が落ち着 いてくる。

### ■写真をベースにして混合ブラシツールで絵画調に描いた例

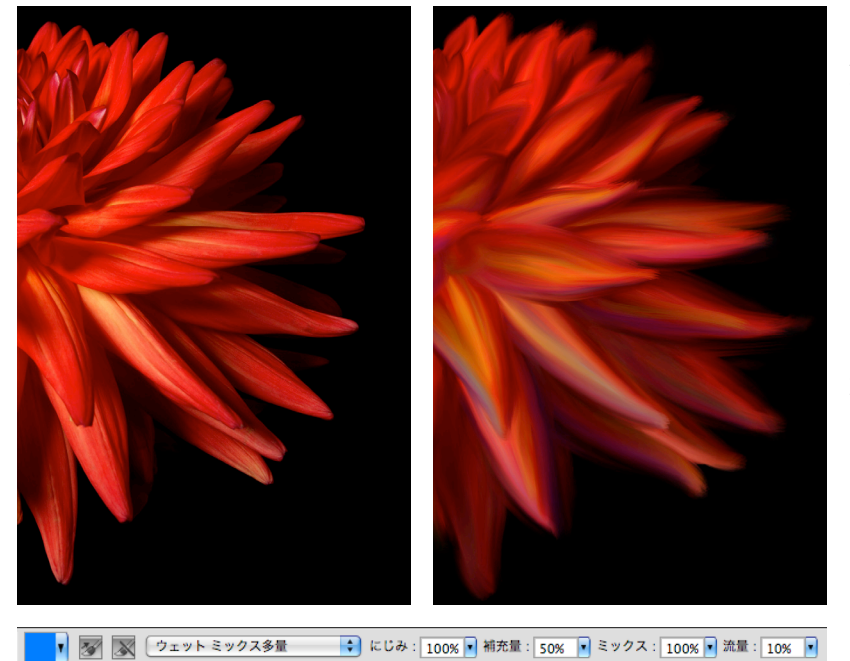

「絵筆ブラシ」と「混合ブ ラシツール」の併用で、写 真をベースにして絵画調 の写真を簡単に描くこと ができる。今回は「混合ブ ラシツール」に用意されて いる豊富なプリセットのう ち、「ウェットミックス多量」 を使用することにした。 最初は、元の写真の色

は変えずに、テクスチャー だけ絵筆タッチに変える ことにし、「色を補充しな い」設定で描いていく。描 いているうちに、やや単調 になってしまったので、「色 の補充をする」設定に変 更し、ブルーや黄色をとこ ろどころミックスして描い てみた。

パペットワープ

#### オブジェクトに関節を与えて操り人形のように変形させる

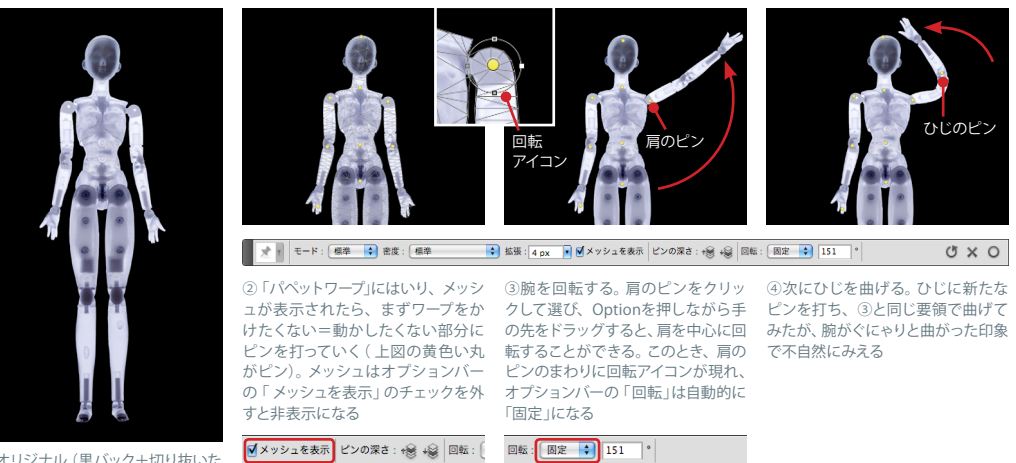

①オリジナル(黒バック+切り抜いた 模型の人形)

「パペットワープ」はその名のとおり、操り人形の手足 を曲げたり伸ばしたりするような変形が簡単にできる、 CS5に追加された新たな変形機能だ。関節の動きだけで なく、使い方次第で多様な変形に対応できる可能性をも っている。

 まず、「動かしたくないところを指定できる」こと。加え て「 オリジナル画像の形状を極力生かしながら自然な変 形をする」機能を持っていること。この2つのポイントが、 これまでの変形機能と大きく異なるところだ。

 1枚の風景写真の中で山の形を変えるときを例に考え てみよう。「ゆがみ」ツールでは山の稜線が歪んでしまい、 広いエリアを全体で調整するのは難しかった。また「 ワ ープ」では動かしたくない部分も変形してしまうので、必 ず後処理の合成が必要になる。

 このようなとき、「パペットワープ」では形を変えたくな い部分を指定した上で、変形したい部分だけ変形できる ので、非常に便利だ。

 作例では、典型的な例として模型の人形を使用した が、これまで、何工程も必要だった変形が一工程で完結

してしまうのが素晴らしい。 しかもかなり自由に、大胆に 変形することが可能だ。

 留意点としては、レイヤーマ スク付きでパペットワープに入 ると、その時点でマスク外側 の画像が消去され、なくなっ てしまうので、あらかじめコピ ーをとっておくとよいだろう。

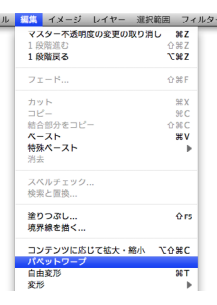

#### ド 「変形」で縮小・拡大しながら大胆な変形をする

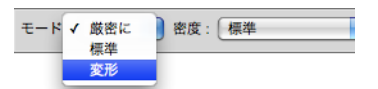

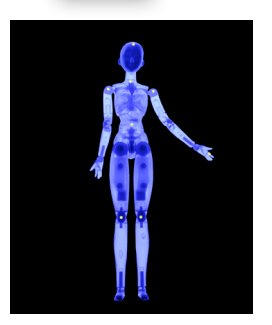

と拡大、近づけると縮小される。

「変形」は縮小・拡大の要素が加わったワープ。 デフォルメに最適だ。ピンとピンの間隔を離す

エッジが曲線の画像を変形するときなど、ピン

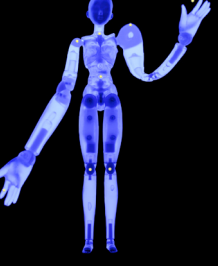

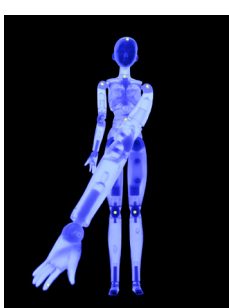

モード:標準 さいちょう モード:変形 (拡大) モード:変形(拡大しながら手前に) モード:変形(縮小)

をひとつひとつ動かすよりも、この「変形」で一 気に動かした方がエッジのラインがきれいにで きる場合が多い。それぞれのモードの特性を活 かして使いこなすことが重要だ。

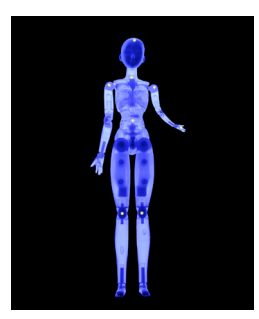

*New Features # 02*

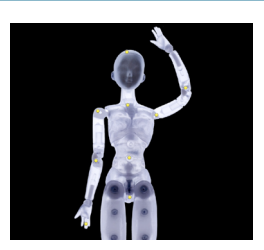

⑤モードを「厳密に」にすると、ひじ 周辺の角度が自然になった。次に、 手首にピンを打ち、手を額の前に移 動してみる。

ちなみに、ピンを多く打ちすぎてしま ったときは、消したいピンにカーソル を合わせてOption(Mac)/Alt(Win) を押す。ハサミマークが表示されるの で、ピンをクリックすると消去できる

モード: [厳密に | +] 密度: [ポイント数を増加 |

⑥ひじの部分が細くなったので、ひじ ひじの 周囲のピン 手首のピン

の周囲にいくつかピンを打ち、形を 整える。あまり近くにピンを打ちすぎ ると、「 既存のピンに近すぎるため、 新しいピンを追加できません」という ワーニングが出ることがある。その 場合は「密度」で「ポイント数を増加」 にして作業を続ける

密度: ポイント数を増加 ÷ 拡張: 4 px ▼

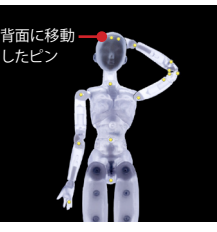

⑦額の前にある手を、頭の後ろに配 置してみよう。手の部分に打ったピ ンを選択して、「 ピンの深さ」の右側 - コーディー・ディー・コード す。一度だけできれいに移動しない ときは数回押してみる。これで手が 頭の後ろに隠れた (変形したものを 前に移動したいときは左側のアイコ ンを選ぶ )

ビンの深さ: +8 +8 回転: 自動 → 4

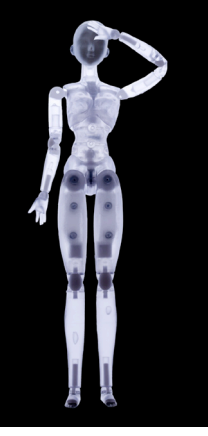

⑧手を前に配置した状態で「○」をク リックして確定した

### │ 「拡張 | を適切に設定する |

 オプションバーの「 拡張」はどのエリアまでワープを実 行するかというもの。左の例のように数値が小さいと、 変形前から(変形後も)、画像が部分的に切れてしまって

いる。その場合は右のように数値を大きくすればよいが、 数値を大きくしすぎると、入り組んだ場所で問題が起き るので要注意。適切に数値を設定して使用しよう。

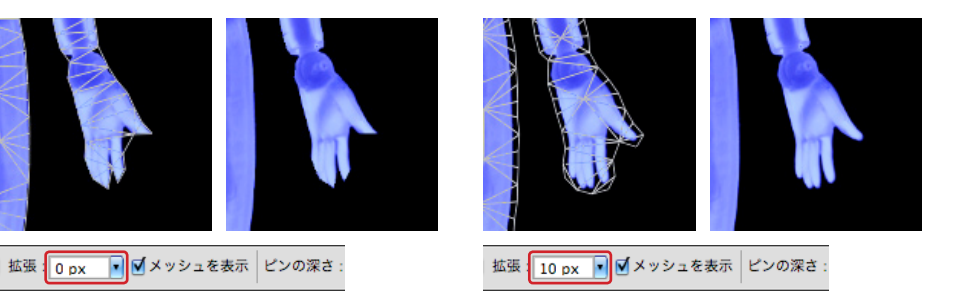

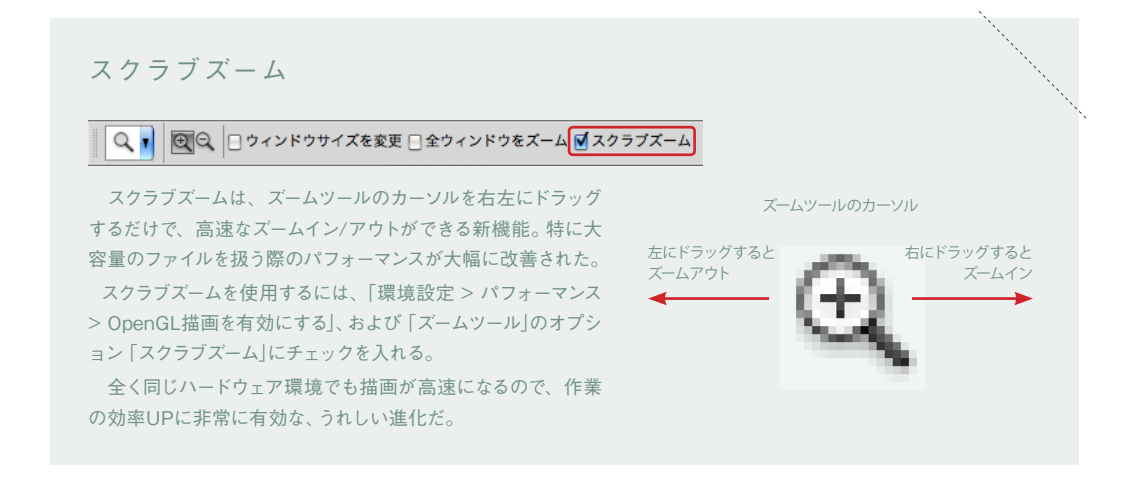

### → 3D機能 (Photoshop CS5 Extended のみ)

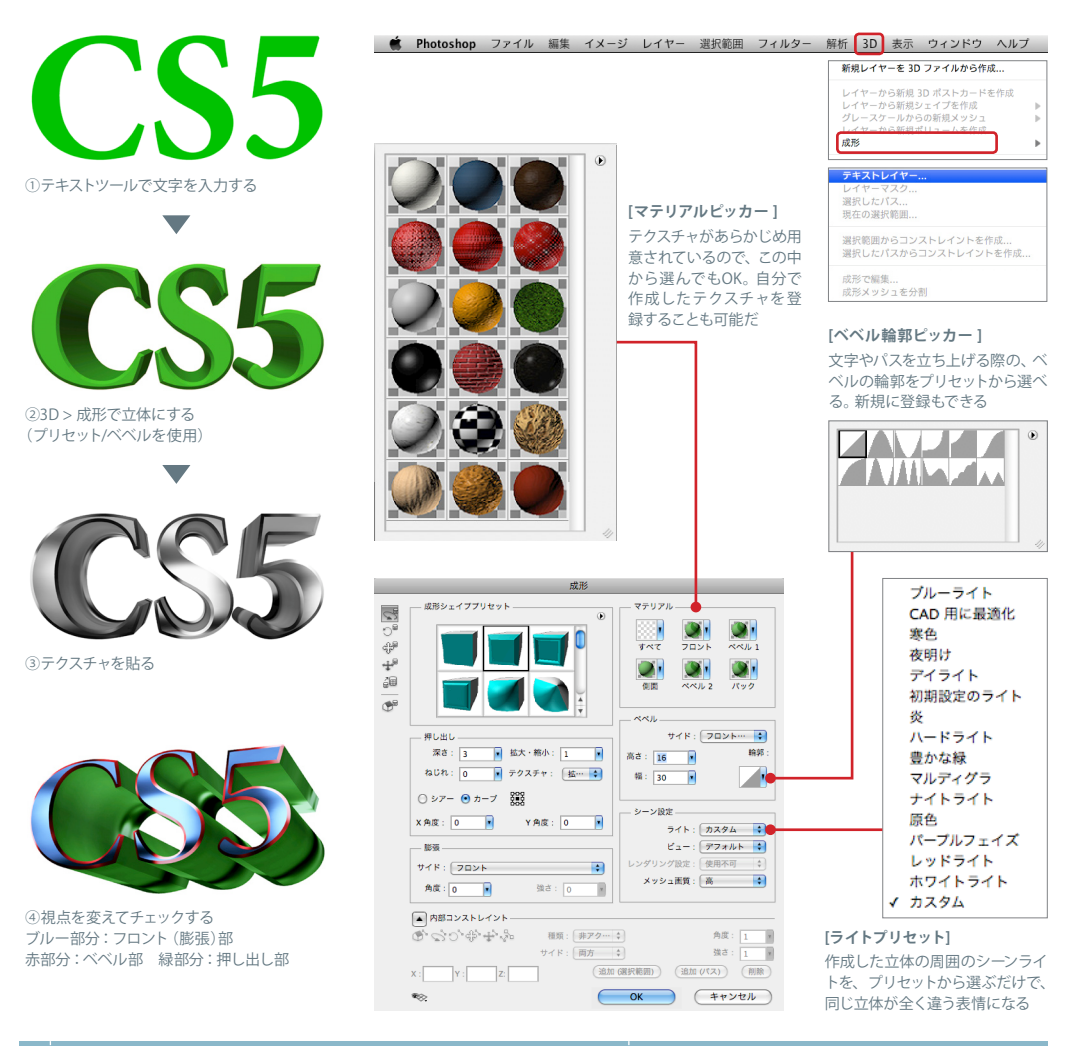

### 文字やパスを立体にしてさまざまな形をつくる

 Photoshop CS5 Extendedで は3D がさらに実用的に進化し、テキスト やパス・レイヤーマスク・選択範囲 から立体を成形できるようになった。 ロゴやマークなどを3Dにし、活用で きる機会がグンと増えてきそうだ。

 ここでは、最も活用頻度が高そう な文字を例に見ていこう。まずテキ ストツールで文字を入力する。この ときの文字の色が黒だと、立体にな ったときに見づらいので、あまり濃く ない色にするのがコツ。まずは見や すい状態で形を作ろう。

 テキストレイヤーを選択した状態 で「 3D > 成形 > テキストレイヤー」

を選ぶ。ラスタライズの確認画面の 後に成形ウィンドウが開くが、その 状態で、すでに文字が立体になって いるのがわかる。

 成形シェイプのプリセットがかな り豊富に用意されているので、この 中から選択するか、独自にパラメー タを設定し、OKする。「押し出し」は 側面・奥行き部分に関する設定。「膨 張 」は文字表面を平らにするか、盛 り上げるかの設定に使用する。「ベベ ル」は文字の縁の面取り部分のこと。 べベル側面の形 (輪郭)を選択した り、高さや幅を設定することで様々 な形の文字を作ることが可能だ。

 いったんシェイプができたら、視 点を変えてチェックしてみる。形を 修正したい場合は「 3D > 成形 > 成 形で編集」。一度作った立体レイヤー は、通常のレイヤーと同様、コピーし てバリエーションをいくつも作ること ができるので、比較・検討に便利だ。

 いつもと同じ気分で特別に構える ことなく、3DCGにすんなり入ること ができるのが、Photoshopの3D機能 の最大のメリット。アニメーションで 動かすこともできるので、Web動画 やデジタルサイネージへの入門編と しても、未来のために今から身につ けておきたい機能だ。

*New Features # 02*

**■成形シェイププリセット** 

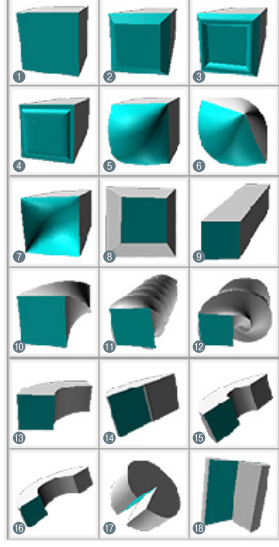

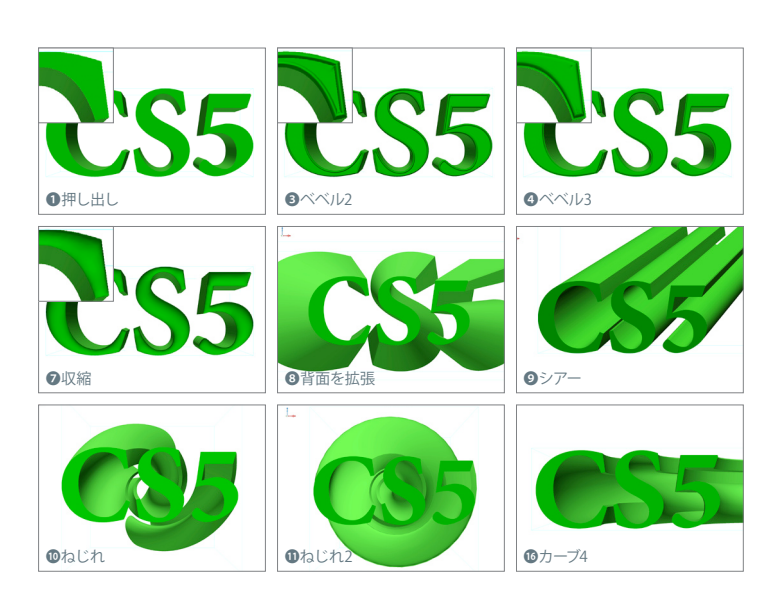

❶押し出し ❷ベベル ❸ベベル2 ❹ベベル3 ❺膨張 ❻両サイドを膨張 ●収縮 ◎背面を拡張 ◎シアー ◎ねじれ ◎ねじれ2 ◎ねじれ3 **◎カーブ ◎カーブ2 ⑥カーブ3 ◎カーブ4 ◎カーブ5 ◎カーブ(中心)** 

#### 立体にした文字にテクスチャを貼る(マッピング)

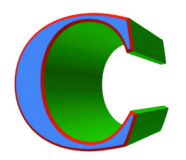

ブルー部分:フロント膨張 マテリアル 赤部分:フロ ントベベルマテリアル 緑 部分:押し出しマテリアル (バックマテリアルは裏側)

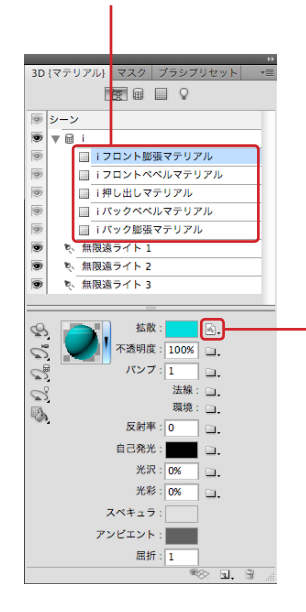

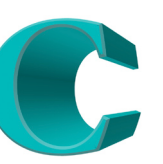

テクスチャがない状態 フロントと押し出し部に同

新規テクスチャ

<sub>\*\*\*\*\*</sub>,<br>テクスチャの読み込み... - - - - - - - - - - - - -<br>テクスチャを開く...

プロパティを編集...

テクスチャを削除

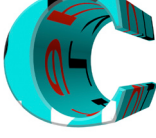

じテクスチャを読み込む

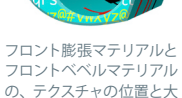

押し出し部分に絵筆ブラ シでペイントした別のテク スチャを貼る

|  | テクスチャのプロパティ                                                                              |             |  |
|--|------------------------------------------------------------------------------------------|-------------|--|
|  | ターゲット: コンポジット<br>テクスチャ:C押し出しマテリアル - 初期テクスチャ11.psb                                        | OK<br>キャンセル |  |
|  | Uスケール:2<br>abcdefa<br>Vスケール:2<br>hijklmn<br>Uオフセット: 0<br>poarstu<br>Vオフセット: 0<br>VWXVZ@# |             |  |

「テクスチャ」を開いて 絵筆ブラシでペイント

きさを調整

「プロパティを編集」の画面

ンメニューから、「テクスチャの読み 込み」を選び、任意の画像を指定す る。貼り込んだテクスチャの大きさ や位置は「プロパティを編集」で調整 する。U/Vスケールは、テクスチャを 何度繰り返して貼るか、ということ。 U/Vオフセットは貼る位置の設定だ。

 その他、凹凸の設定をする「バン プ」や周囲からの映り込みに使う「環 境」など、使いこなせば相当なレベ ルまで作りこむことができる。今後 のさらなる進化が楽しみな機能だ。

読み込んだ

 実践では、立体にした文字にどの ようなテクスチャを貼るかがポイント になる。Photoshopの3D機能は各テ クスチャがレイヤー構造になってい るため、色の変更や絵柄の差し替え が何度でも容易にでき、すぐに反映 されるので、非常に使いやすい。

テクスチャ

abcdefa

hijklmn

 最もシンプルな貼り込みをするに は、ワークスペースを「 3D」にし、3D {マテリアル} ウィンドウの「シーン」か ら文字の正面「フロント膨張マテリア ル」を選ぶ。次に「 拡散 」のプルダウ

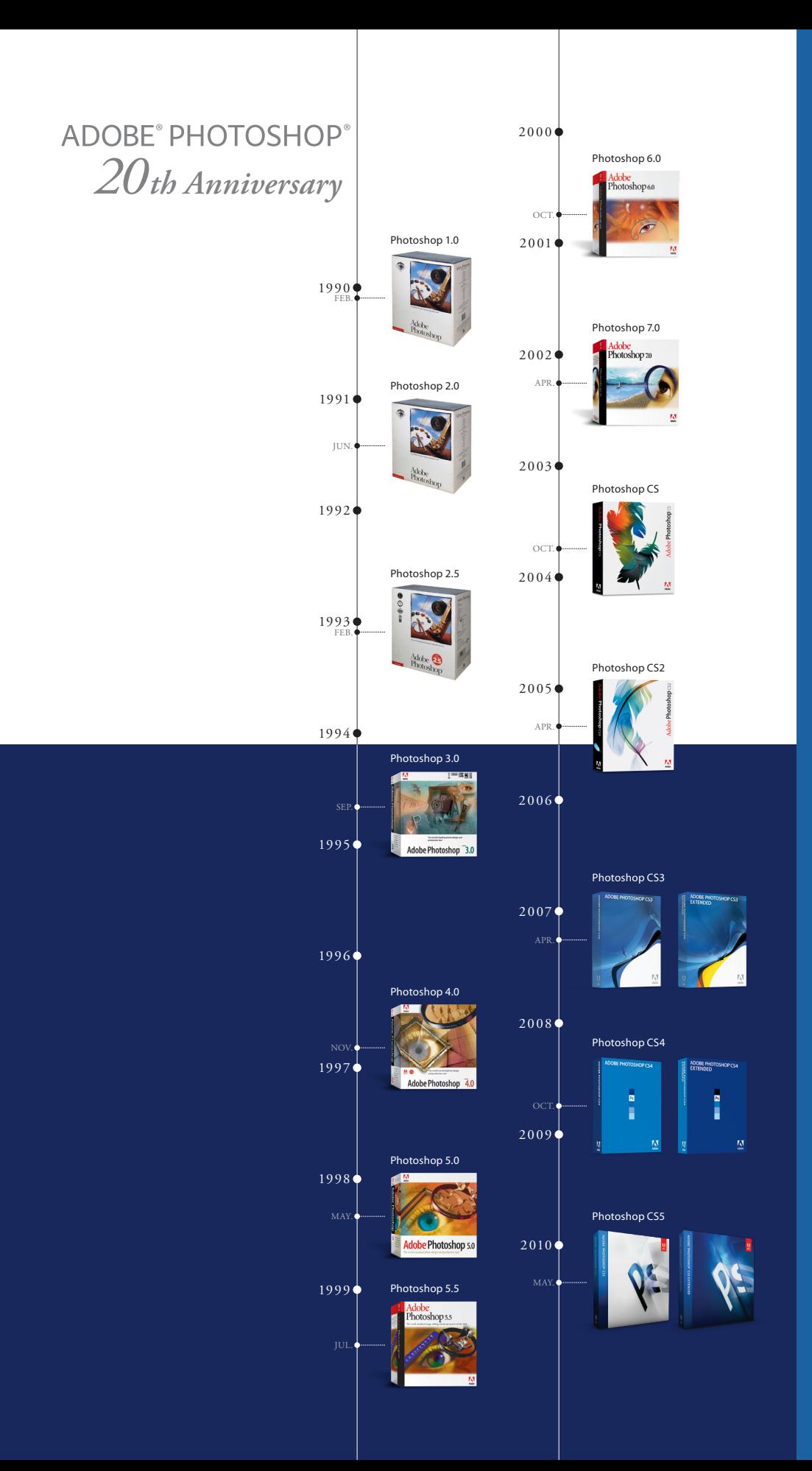